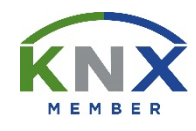

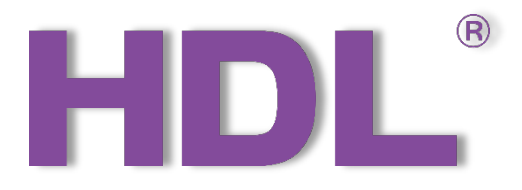

# Tile Series OLED Panel (KNX) User Manual

(Applicable model: M/PTOL6.1)

Version: V1.0.0

Published on Nov.12, 2019

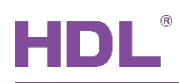

## Content

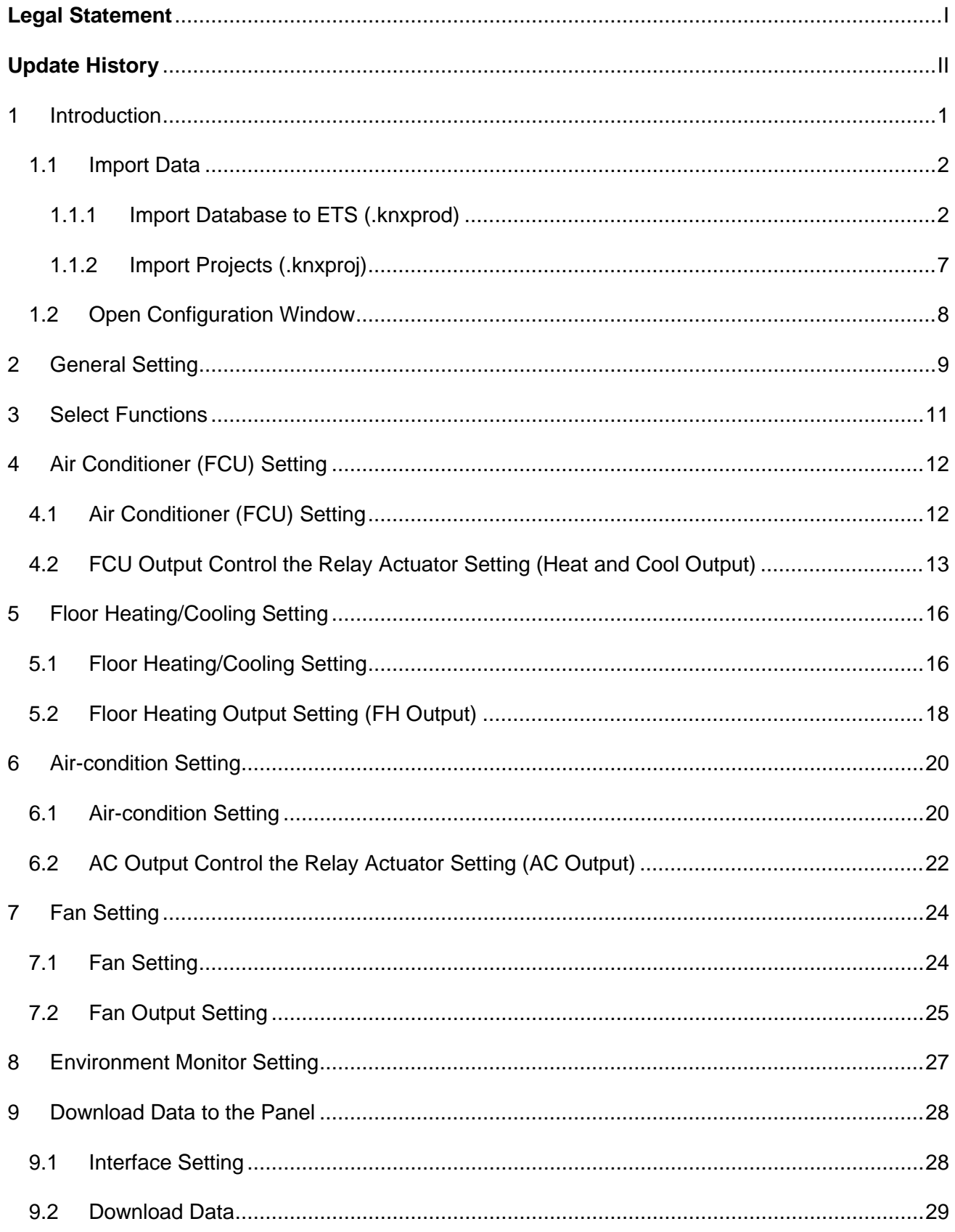

## HDL®

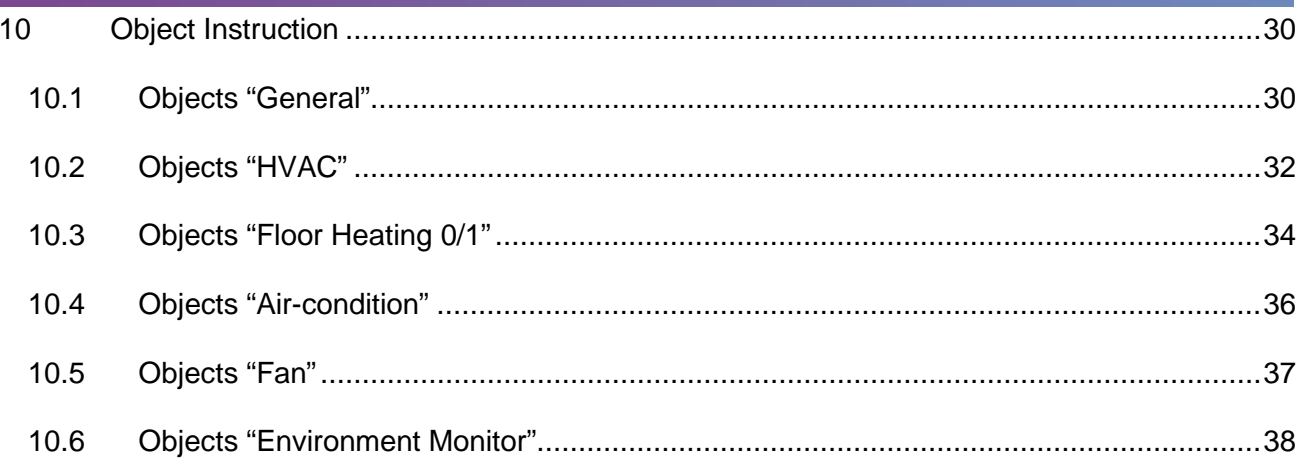

### **Legal Statement**

<span id="page-3-0"></span>HDL has all the intellectual property rights to this document and contents thereof. Reproduction or distribution for third parties are prohibited without written authorization from HDL. Any infringement of HDL's intellectual property rights will be investigated the legal liability.

The contents of this document will be updated as the updates of product versions or other reasons. Unless otherwise agreed upon, this document is to be used as a guidance only. All the statements, information and recommendations in this document makes no warranty expressed or implied.

<span id="page-4-0"></span>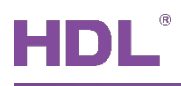

### **Update History**

The form below contains the information of every update. The latest version contains all the updates of all former versions.

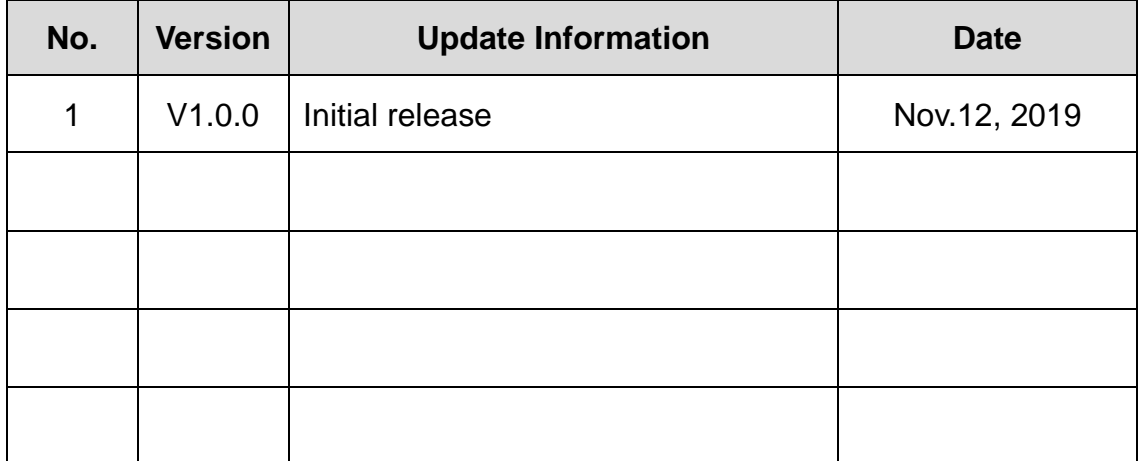

<span id="page-5-0"></span>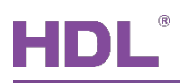

### **1 Introduction**

This user manual offers the information on configuring Tile Series OLED Panel (KNX) (hereinafter referred to as "Tile Panel"). The following tools might be included:

- Tile Series Multifunctional Panel (KNX) and corresponding power interface (Model: M/PTCI.1)
- $\triangleright$  A computer with ETS5 software
- $\triangleright$  KNX USB interface (Model: M/USB.1)
- $\triangleright$  KNX power supply and auxiliary power supply
- $\triangleright$  KNX project files
- $\triangleright$  Dedicated KNX cable(s)

#### **Note:**

- ① Please refer to the datasheet attached to the product for the information of installation, wiring, specifications, etc.
- ② The pictures in this user manual are for reference only and the actual product should prevail.

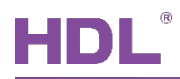

### <span id="page-6-0"></span>**1.1 Import Data**

#### <span id="page-6-1"></span>**1.1.1 Import Database to ETS (.knxprod)**

**1. Import Catalogs:** click "Catalogs" → "Import…" in the main page of ETS5 software and select local database files with the suffix of .knxprod, as shown in [Figure 1-1.](#page-6-2)

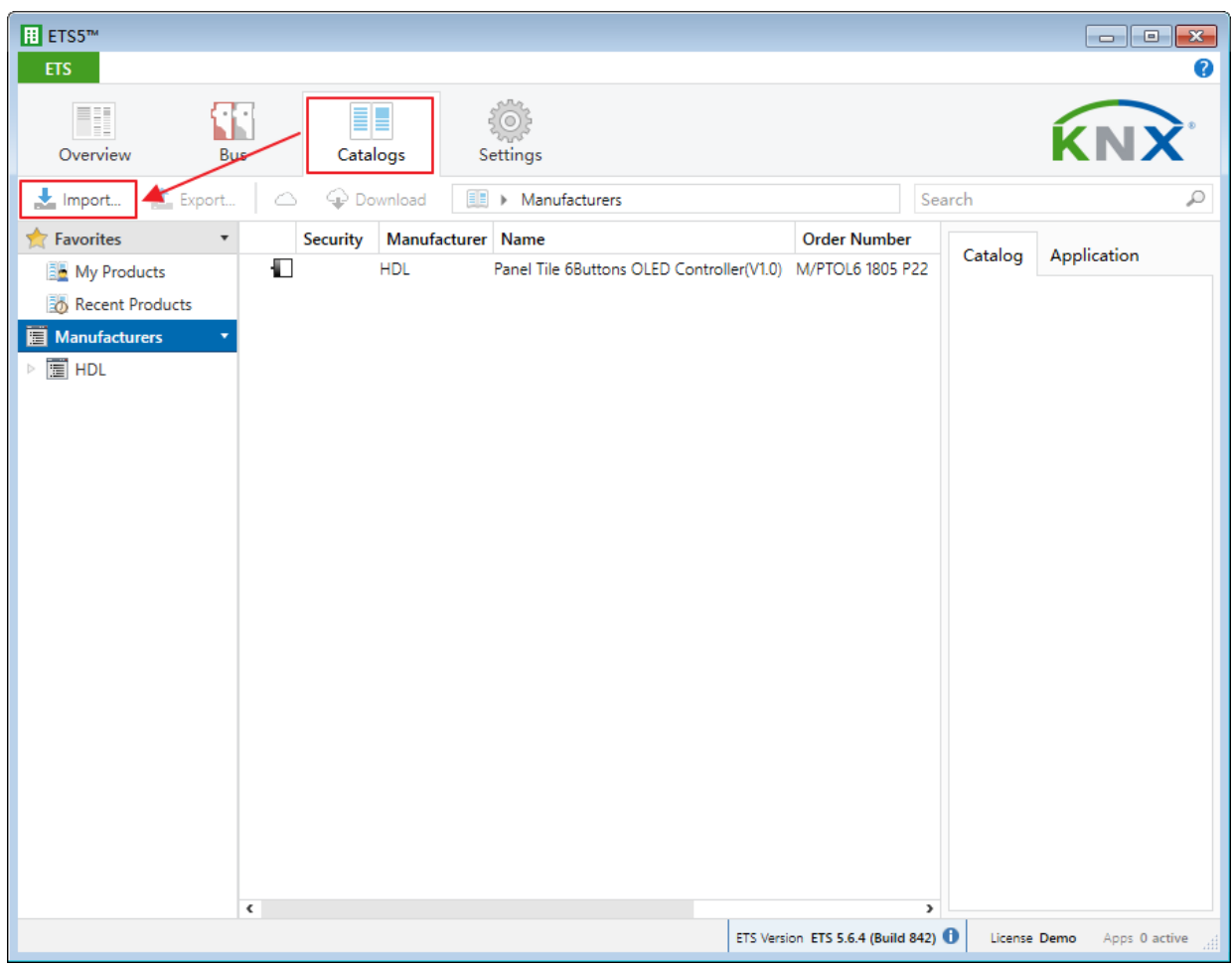

<span id="page-6-2"></span>**Figure 1-1 Import catalog**

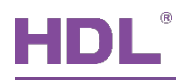

**2. Create Projects:** as shown in [Figure 1-2,](#page-7-0) in "Your Projects" tab from ETS5 software's "Overview" page, click "+" to create projects. After editing project name, please keep other setting items by default.

<span id="page-7-0"></span>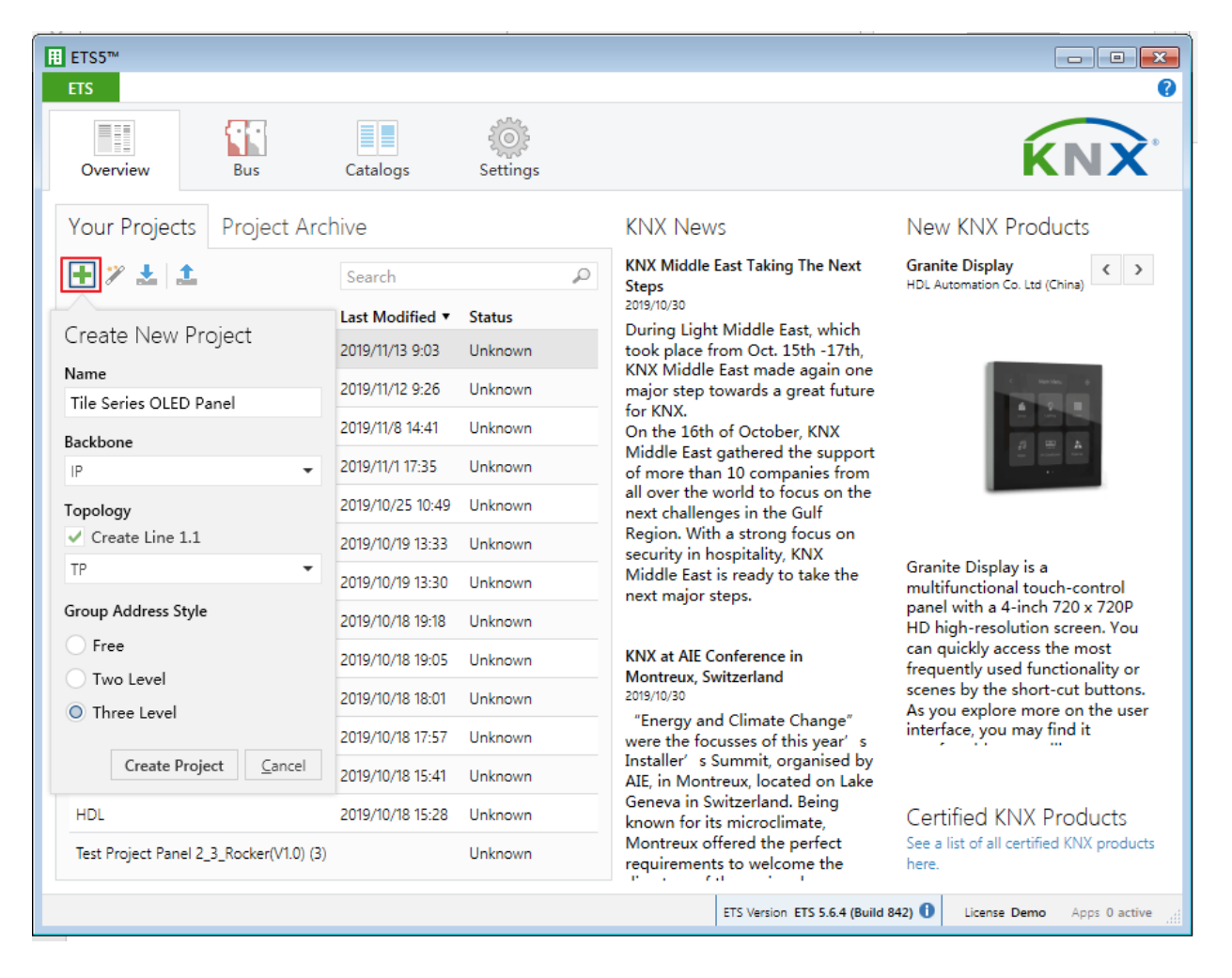

**Figure 1-2 Create projects**

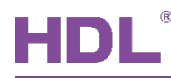

#### **3. Add Devices to Projects:**

① After creating a project, the project page will show up by default. Click "Buildings" and select "Topology", as shown in [Figure 1-3.](#page-8-0)

|              |                    | B ETS5™ - Tile Series OLED |          |                     |                   |           |         |                                                          |             |                            |                    |    |             |                            | $\begin{array}{ c c c c c }\hline \multicolumn{1}{ c }{\mathbf{C}} & \multicolumn{1}{ c }{\mathbf{X}}\hline \end{array}$ |                           |
|--------------|--------------------|----------------------------|----------|---------------------|-------------------|-----------|---------|----------------------------------------------------------|-------------|----------------------------|--------------------|----|-------------|----------------------------|----------------------------------------------------------------------------------------------------|---------------------------|
|              | <b>ETS</b>         |                            |          |                     |                   |           |         | Edit Workplace Commissioning Diagnostics Extras Window   |             |                            |                    |    |             |                            | Α                                                                                                    | Ø                         |
|              |                    | Close Project              |          | Undo O Redo         |                   |           | Reports | $\equiv$                                                 | Workplace * |                            | <b>EL</b> Catalogs | ∾∡ | Diagnostics |                            |                                                                                                    |                           |
|              | Buildings <b>v</b> |                            |          |                     |                   |           |         |                                                          |             |                            |                    |    |             | $\land$ $\Box$             | $\pmb{\times}$                                                                                                    | $\overline{\phantom{a}}$  |
| $\checkmark$ | À                  | Buildings                  |          |                     |                   |           |         | Download   v   0 Info v   0 Reset   4 Unload v   0 Print |             |                            |                    |    | Search      |                            | Ω                                                                                                    | $\mathbb{F}_{\mathbf{h}}$ |
|              | 薑                  | Group Addresses            |          |                     | <b>Idres Room</b> |           |         | <b>Description</b>                                       |             | <b>Application Program</b> |                    |    |             | Adr Prg Par Grp Cfg Manufa |                                                                                                    | $\mathcal{L}$             |
|              |                    | <b>T</b> opology           |          |                     |                   |           |         |                                                          |             |                            |                    |    |             |                            |                                                                                                    | 000                       |
|              | 葿                  | Project Root               |          |                     |                   |           |         |                                                          |             |                            |                    |    |             |                            |                                                                                                    | $\mathcal{L}$             |
|              | 茴                  | Devices                    |          |                     |                   |           |         |                                                          |             |                            |                    |    |             |                            |                                                                                                    |                           |
|              | m                  | Reports                    |          |                     |                   |           |         |                                                          |             |                            |                    |    |             |                            |                                                                                                    |                           |
|              | 圃                  | Catalog                    |          |                     |                   |           |         |                                                          |             |                            |                    |    |             |                            |                                                                                                    |                           |
|              |                    | Diagnostics                |          |                     |                   |           |         |                                                          |             |                            |                    |    |             |                            |                                                                                                    |                           |
|              |                    |                            |          |                     |                   |           |         |                                                          |             |                            |                    |    |             |                            |                                                                                                    |                           |
|              |                    |                            |          |                     |                   |           |         |                                                          |             |                            |                    |    |             |                            |                                                                                                    |                           |
|              |                    |                            |          |                     |                   |           |         |                                                          |             |                            |                    |    |             |                            |                                                                                                    |                           |
|              |                    |                            |          |                     |                   |           |         |                                                          |             |                            |                    |    |             |                            |                                                                                                    |                           |
|              |                    |                            |          |                     |                   |           |         |                                                          |             |                            |                    |    |             |                            |                                                                                                    |                           |
|              |                    |                            |          |                     |                   |           |         |                                                          |             |                            |                    |    |             |                            |                                                                                                    |                           |
|              |                    |                            |          |                     |                   |           |         |                                                          |             |                            |                    |    |             |                            |                                                                                                    |                           |
|              |                    |                            |          |                     |                   |           |         |                                                          |             |                            |                    |    |             |                            |                                                                                                    |                           |
|              |                    |                            |          |                     |                   |           |         |                                                          |             |                            |                    |    |             |                            |                                                                                                    |                           |
|              |                    |                            |          |                     |                   |           |         |                                                          |             |                            |                    |    |             |                            |                                                                                                    |                           |
|              |                    | HDL USB Interface          | $\Delta$ | Devices<br>1.1 新建支线 |                   | Parameter |         | <b>Building Parts</b><br><b>Buildings</b>                |             |                            |                    |    |             | Last used workspace        |                                                                                                    | аĤ                        |

<span id="page-8-0"></span>**Figure 1-3 Add devices to projects (1)**

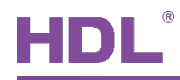

② [Figure 1-4](#page-9-0) shows "Topology" page, click the arrow beside "Add Areas" and select "Devices", and the catalog page will show up below.

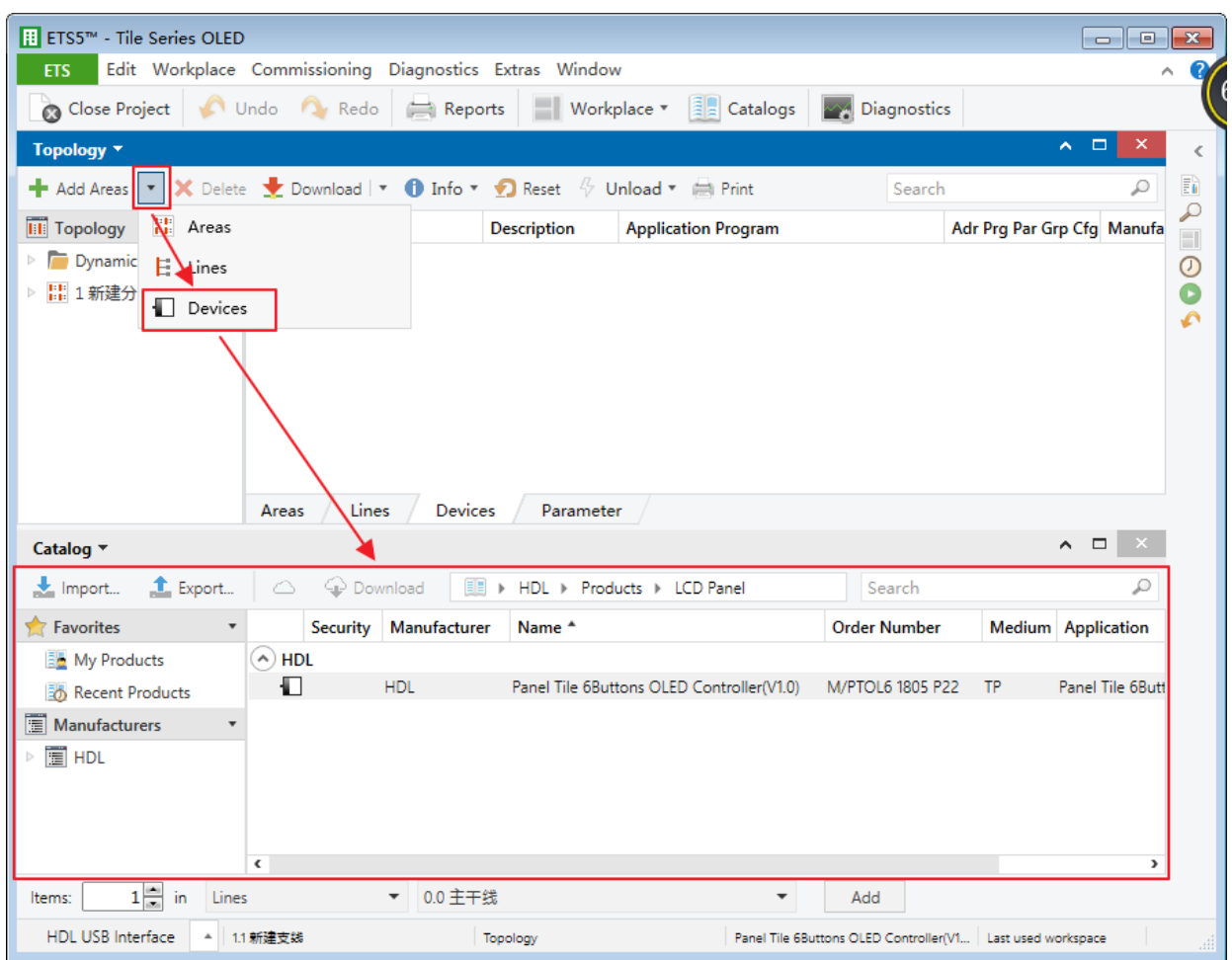

<span id="page-9-0"></span>**Figure 1-4 Add devices to projects (2)**

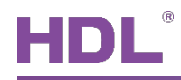

③ As shown in [Figure 1-5,](#page-10-0) click "HDL" in "Manufactures" column and select devices to be added to the project on the right. Drag devices to the above area (Method 1) or click "Add" button to add devices after clicking the location needed to add projects below (Method 2).

| <b>ETS5™</b> - Tile Series OLED                                                                                                    |                        |              |                    |                                           |                     |                            | $\begin{array}{c c c c c c} \hline \multicolumn{3}{c }{\mathbf{C}} & \multicolumn{3}{c }{\mathbf{S}} & \multicolumn{3}{c }{\mathbf{S}} \end{array}$ |                |
|----------------------------------------------------------------------------------------------------|------------------------|--------------|--------------------|-------------------------------------------|---------------------|----------------------------|----------------------------------------------------------------------------------------------------|----------------|
| Edit Workplace Commissioning Diagnostics Extras Window<br><b>ETS</b>                                                                                |                        |              |                    |                                           |                     |                            |                                                                                                    |                |
| Close Project                                                                                                    | Undo A Redo Reports    |              | ■ Workplace ▼      | $\left \frac{1}{2}\right $ Catalogs       | M Diagnostics       |                            |                                                                                                    |                |
|                                                                                                    |                        |              |                    |                                           |                     |                            | $\sim$ $\Box$<br>×                                                                                                    |                |
| Topology *                                                                                                    |                        |              |                    |                                           |                     |                            |                                                                                                    |                |
| <b>+</b> Add Areas $ \cdot $ X Delete $\cdot $ Download $ \cdot $ <b>0</b> Info $\cdot$ <b>0</b> Reset $\sqrt[p]{}$ Unload $\cdot$ $\implies$ Print |                        |              |                    |                                           | Search              |                            |                                                                                                    | ħ<br>₽         |
| <b>Till</b> Topology                                                                                                    | Addres Room            |              | <b>Description</b> | <b>Application Program</b>                |                     | Adr Prg Par Grp Cfg Manufa |                                                                                                    | $\Box$         |
| Dynamic Folders                                                                                                    |                        |              |                    |                                           |                     |                            |                                                                                                    | $\circledcirc$ |
| ■ 1 新建分区                                                                                                    |                        |              |                    |                                           |                     |                            |                                                                                                    | C              |
|                                                                                                    |                        |              |                    |                                           |                     |                            |                                                                                                    | ە              |
|                                                                                                    |                        |              |                    |                                           |                     |                            |                                                                                                    |                |
|                                                                                                    |                        |              |                    |                                           |                     |                            |                                                                                                    |                |
|                                                                                                    |                        |              |                    |                                           |                     |                            |                                                                                                    |                |
|                                                                                                    |                        |              |                    |                                           |                     |                            |                                                                                                    |                |
|                                                                                                    |                        |              |                    |                                           |                     |                            |                                                                                                    |                |
|                                                                                                    |                        |              |                    |                                           | Method 1: drag      |                            |                                                                                                    |                |
|                                                                                                    | Lines<br>Areas         | Devices      | Parameter          |                                           |                     |                            |                                                                                                    |                |
| Catalog v                                                                                                    |                        |              |                    |                                           |                     |                            | $\sim$<br>$\Box$                                                                                                    |                |
| L Export<br>Import                                                                                                    | <b>Q</b> Download<br>△ | E B          |                    | HDL > Products > LCD Panel                | Search              |                            | ₽                                                                                                    |                |
| $\blacktriangleright$ Favorites                                                                                                    | Security               | Manufacturer | Name <sup>*</sup>  |                                           | <b>Order Number</b> |                            | Medium Application                                                                                                    |                |
| My Products                                                                                                    | $(\wedge)$ HDL         |              |                    |                                           |                     |                            |                                                                                                    |                |
| <b>Bo</b> Recent Products                                                                                                    | Ð                      | <b>HDL</b>   |                    | Panel Tile 6Buttons OLED Controller(V1.0) | M/PTOL6 1805 P22    | <b>TP</b>                  | Panel Tile 6But                                                                                                    |                |
| Manufacturers                                                                                                    |                        |              |                    |                                           |                     |                            |                                                                                                    |                |
| T HDL                                                                                                    |                        |              |                    |                                           |                     |                            |                                                                                                    |                |
|                                                                                                    |                        |              |                    |                                           |                     |                            |                                                                                                    |                |
|                                                                                                    |                        |              |                    |                                           |                     |                            |                                                                                                    |                |
|                                                                                                    |                        |              |                    | <b>Method 2</b>                           |                     |                            |                                                                                                    |                |
|                                                                                                    | $\epsilon$             |              |                    |                                           |                     |                            | $\mathcal{P}$                                                                                                    |                |
| $1 \frac{m}{n}$ in<br>Lines<br>Items:                                                                                                    |                        | ▼ 0.0 主干线    |                    | ۰                                         | Add                 |                            |                                                                                                    |                |

<span id="page-10-0"></span>**Figure 1-5 Add devices to projects (3)**

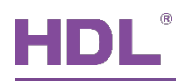

#### <span id="page-11-0"></span>**1.1.2 Import Projects (.knxproj)**

As shown in [Figure 1-6.](#page-11-1) Open ETS5 and click "Import project" button of "Your Project" tab of "Overview" page and import obtained KNX project files with the suffix of .knxproj/.pr5. After importing projects, added/created projects will be listed below. Double click to edit.

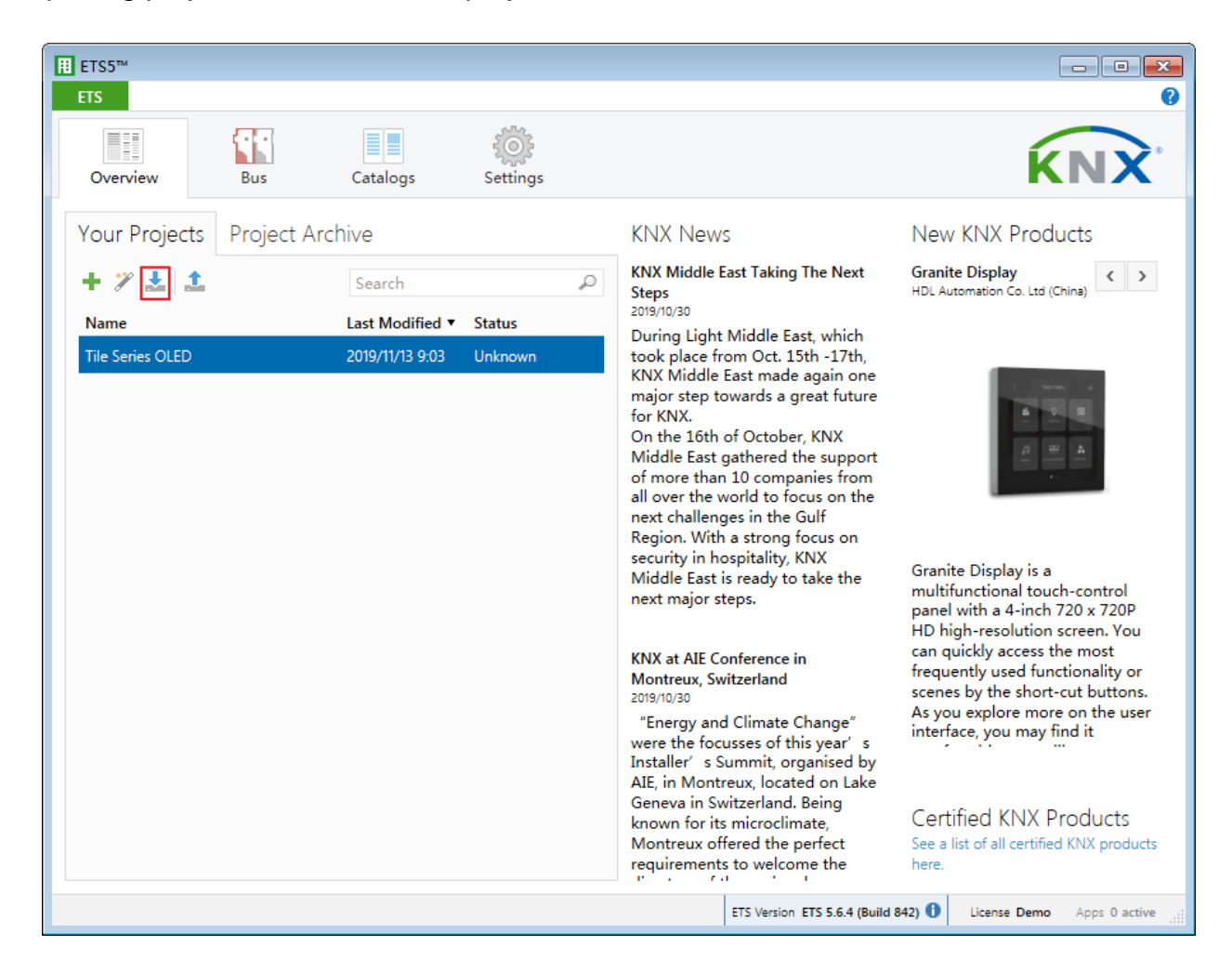

<span id="page-11-1"></span>**Figure 1-6 Import projects**

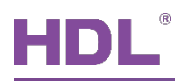

### <span id="page-12-0"></span>**1.2 Open Configuration Window**

Double click the project to be configured. Click "Workspace"  $\rightarrow$  "Open New Panel"  $\rightarrow$ "Topology" to open the window, as shown in [Figure 1-7.](#page-12-1)

<span id="page-12-1"></span>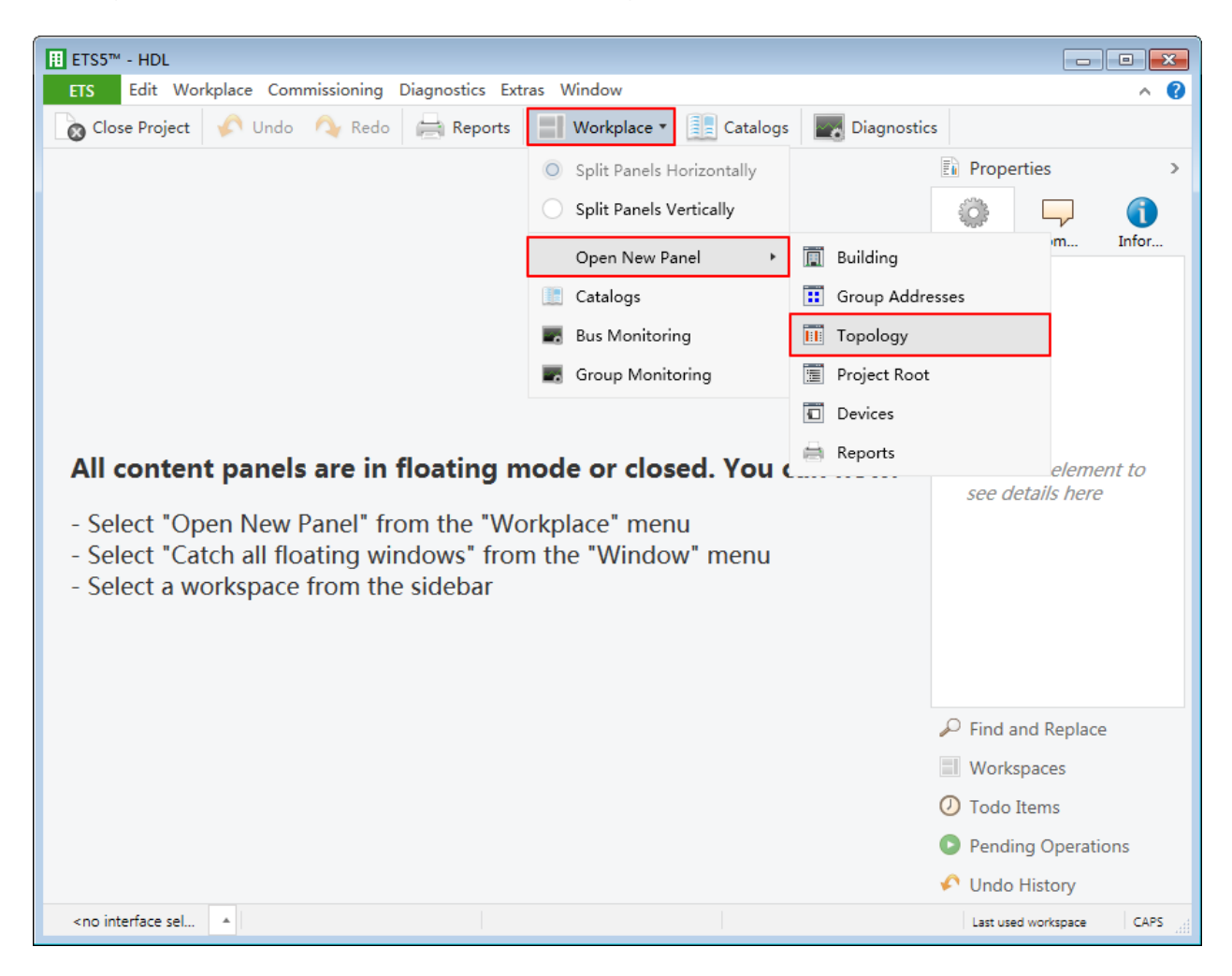

**Figure 1-7 Open configuration window**

<span id="page-13-0"></span>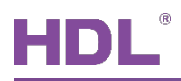

### **2 General Setting**

In topology skeleton on the left side of topology page, click devices to be set, and select "General" in "Parameter" option, as shown in [Figure 2-1.](#page-13-1)

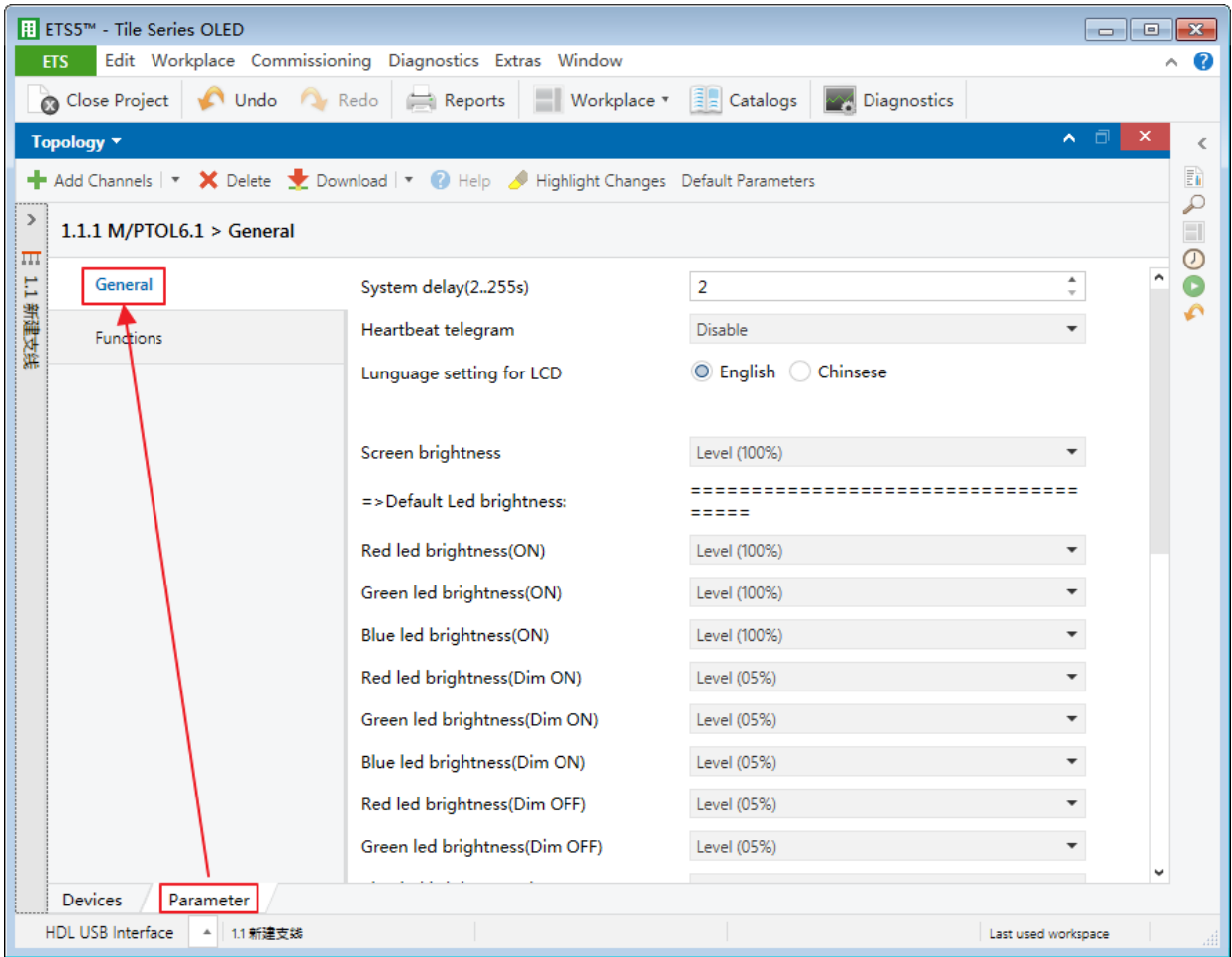

**Figure 2-1 General Setting**

<span id="page-13-1"></span>The setting items are explained below:

- 1. System delay: time-delay function, namely a delay time between powering on the device and activating the system, which ranges from 2 to 255s.
- 2. Heartbeat telegram: to choose to send "1", "0", or "1, 0" cyclically.
	- $\triangleright$  Telegram is sent time interval: to set the interval of sending heartbeat telegram.
- 3. Language setting for LCD: to set the language for the panel.
- 4. Screen brightness: to adjust screen brightness.

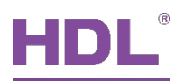

- 5. Red/Green/Blue LED brightness (ON/OFF) (invalid for now): to set button backlight color via adjusting RGB value.
- 6. Red/Green/Blue LED brightness (Dim ON/OFF) (invalid for now): to set button backlight brightness via adjusting RGB value.
- 7. Change brightness via EIB: to enable changing panel brightness via EIB.
- 8. Sleep time enable: to enable panel sleep function. After enabled, set sleep delay time in "Sleep time".
- 9. Enable slave clock (invalid for now)
- 10. Lock button via EIB (invalid for now)
- 11. Temperature show mode: to select displayed temperature unit, including "Degrees Celsius" and "Degrees Fahrenheit".
- 12. The local temperature correction: to choose to correct temperature, which ranges from 10℃ to +10℃ (accurate to 0.1℃).
- 13. Temperature report enable: to choose whether to send temperature report. After enabled, select sending temperature signal mode in "Send temperature to bus", including "Report when changed", "Report cyclic" and "Read from bus". When "Report cyclic" is selected, change "Temperature report period" below, which ranges from 1 to 65535s.
- 14. The local humidity correction: to choose to correct local humidity data, which ranges from -10% to +10%.
- 15. Humidity report enable: to enable sending humidity report.
	- $\triangleright$  Send humidity to bus: to select the sending period or source, including "Report cyclic", "Report when changed" and "Read from bus".

<span id="page-15-0"></span>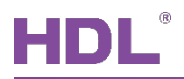

### **3 Select Functions**

Click "Functions" label in the parameter list to enable/disable panel functions, as shown in [Figure 3-1.](#page-15-1)

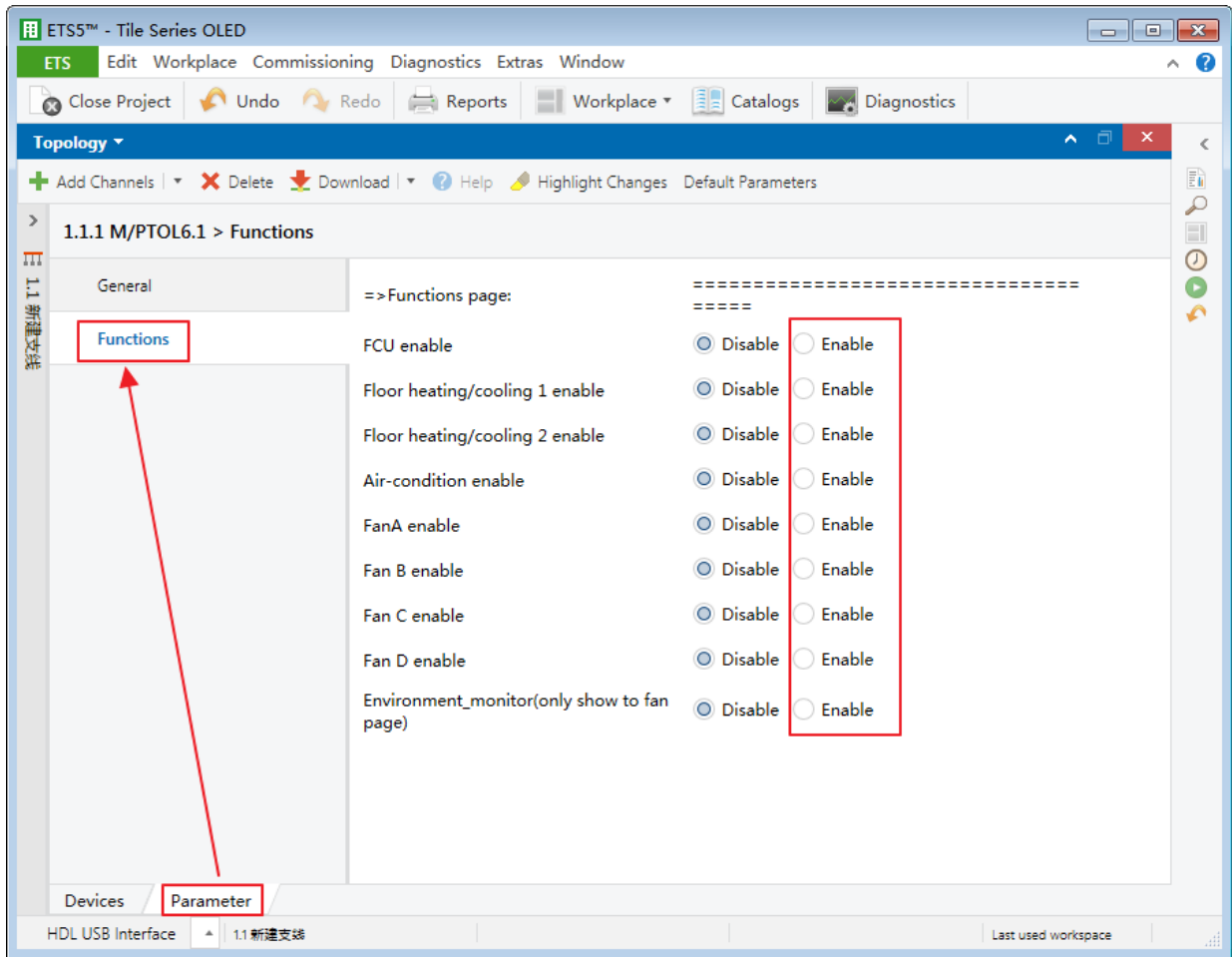

**Figure 3-1 Select function**

<span id="page-15-1"></span>Tile Panel supports:

- 1. FCU enable: to enable FCU.
- 2. Floor heating/cooling 1/2 enable: to enable floor heating/cooling 1/2.
- 3. Air-condition enable: to enable air conditioner function.
- 4. Fan A/B/C/D: to enable fan A/B/C/D.
- 5. Environment monitor (only show to fan page): to enable displaying environment data in fan page.

### **4 Air Conditioner (FCU) Setting**

### <span id="page-16-1"></span><span id="page-16-0"></span>**4.1 Air Conditioner (FCU) Setting**

Click "FCU" label in the parameter list to open the page, as shown in [Figure 4-1.](#page-16-2)

|                    | B ETS5™ - Tile Series OLED                |                                                                                        |                                                                                |                                  |   |                         |
|--------------------|-------------------------------------------|----------------------------------------------------------------------------------------|--------------------------------------------------------------------------------|----------------------------------|---|-------------------------|
|                    | <b>ETS</b>                                | Edit Workplace Commissioning Diagnostics Extras Window                                 |                                                                                |                                  |   |                         |
|                    | Close Project<br>Undo A Redo              | Workplace $\mathbf{v} = \begin{bmatrix} 1 \\ 2 \\ 3 \end{bmatrix}$ Catalogs<br>Reports | Diagnostics<br>∽∡                                                              |                                  |   |                         |
|                    | Topology <b>v</b>                         |                                                                                        |                                                                                | ▫<br>$\sim$                      |   | <                       |
|                    |                                           | Add Channels   v X Delete V Download   v   Help / Highlight Changes Default Parameters |                                                                                |                                  |   | $\overline{\mathbb{E}}$ |
| $\rightarrow$<br>Ш | 1.1.1 M/PTOL6.1 > [FCU]                   |                                                                                        |                                                                                |                                  |   | ₽<br>$\Box$<br>$\odot$  |
| 1.1 新建支线           | General                                   | Show environment monitor                                                               | O Setpoint and actual temperature<br>Setpoint and actual temperature, humidity |                                  | ^ | O<br>۰                  |
|                    | <b>Functions</b>                          | ->Switch show time(2255s)                                                              | 10                                                                             | ٠.<br>$\overline{\phantom{a}}$   |   |                         |
|                    | [FCU]                                     | Set for comfort temperature[MIN](099C) 21C                                             |                                                                                | ▼                                |   |                         |
|                    |                                           | Set for comfort temperature[MAX]<br>(0.99C)                                            | 30C                                                                            |                                  |   |                         |
|                    |                                           | Actual temperature(Celsius degree)                                                     | C Local sensor Via EIB                                                         |                                  |   |                         |
|                    |                                           | <b>HVAC-System</b>                                                                     | $2$ -pipe system $\qquad \qquad \circledcirc$ 4-pipe system                    |                                  |   |                         |
|                    |                                           | ->HVAC control mode type                                                               | 1bit Command 1byte mode                                                        |                                  |   |                         |
|                    |                                           | ->HVAC mode type                                                                       | 1bit Command 1byte mode                                                        |                                  |   |                         |
|                    |                                           | Fan speed                                                                              | 3-Fan speed                                                                    |                                  |   |                         |
|                    |                                           | ->Fan control type                                                                     | 1bit object 1byte object                                                       |                                  |   |                         |
|                    |                                           | -> Default Value: 1bit object                                                          | 1bit object 1byte object                                                       |                                  |   |                         |
|                    |                                           | The status operation after power on                                                    | Unchange O Recovery                                                            |                                  |   |                         |
|                    |                                           | --Delay for status recovery(2255s)                                                     | 5                                                                              | $\blacktriangle$<br>$\mathbf{v}$ |   |                         |
|                    | <b>Devices</b><br>Parameter               |                                                                                        |                                                                                |                                  |   |                         |
|                    | <b>HDL USB Interface</b><br>1.1 新建支线<br>۸ |                                                                                        | Last used workspace                                                            |                                  |   |                         |

**Figure 4-1 FCU setting**

<span id="page-16-2"></span>The setting items are explained below:

- 1. FCU functions selection: to select FCU function, including "Fan", "Heating" and "Cooling".
- 2. Show environment monitor: to select environment monitor data to be displayed. "Setpoint and actual temperature" means the preset and actual temperature, while "Setpoint and actual temperature, humidity" means the preset temperature, actual temperature and the humidity.
	- $\triangleright$  Switch show time: to set switch time between displaying environment monitor data, which ranges from 2 to 255s.

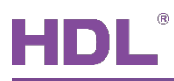

- 3. Set for comfort temperature [MIN/MAX]: to set the maximum/minimum comfort temperature, which both range from 0 to 99℃.
- 4. Actual temperature: to select to obtain actual temperature from "Local sensor" or via EIB.
- 5. HVAC-System: to select HVAC system type, including "2-pipe system" and "4-pipe system".
- 6. HVAC control mode type: to select HVAC control type, including "1-bit command" and "1 byte mode".
- 7. HVAC mode type: to select HVAC mode type, including "1-bit command" and "1-byte mode".
- 8. Fan speed: to enable up to 3 fan speed levels.
- 9. Fan control type: to select fan control type. "1-bit object" is to control objects via 1-bit object while "1-byte object" is to control objects via 1-byte object.
- 10. The status operation after power on: to select the operation after FCU is powered on, including "Unchange" and "Recovery". If the latter is selected, the delay time of recovering status can be set in "delay for status recovery" below, which ranges from 2 to 255s.
- 11. LED status (invalid for now): to select LED status, including "Flashing", "Press=ON, Release=OFF" and "Press=OFF, Release=ON".
- 12. Output control the relay actuator: to enable "Output control the relay actuator". After enabled, click "Heat and Cool output" label on the left to configure in detail, as shown in the following part.

#### <span id="page-17-0"></span>**4.2 FCU Output Control the Relay Actuator Setting (Heat and Cool**

#### **Output)**

User may select to enable "Output control the relay actuator" in FCU setting and "Heat and Cool output" label can show up. Click the label to set, as shown in [Figure 4-2.](#page-26-1)

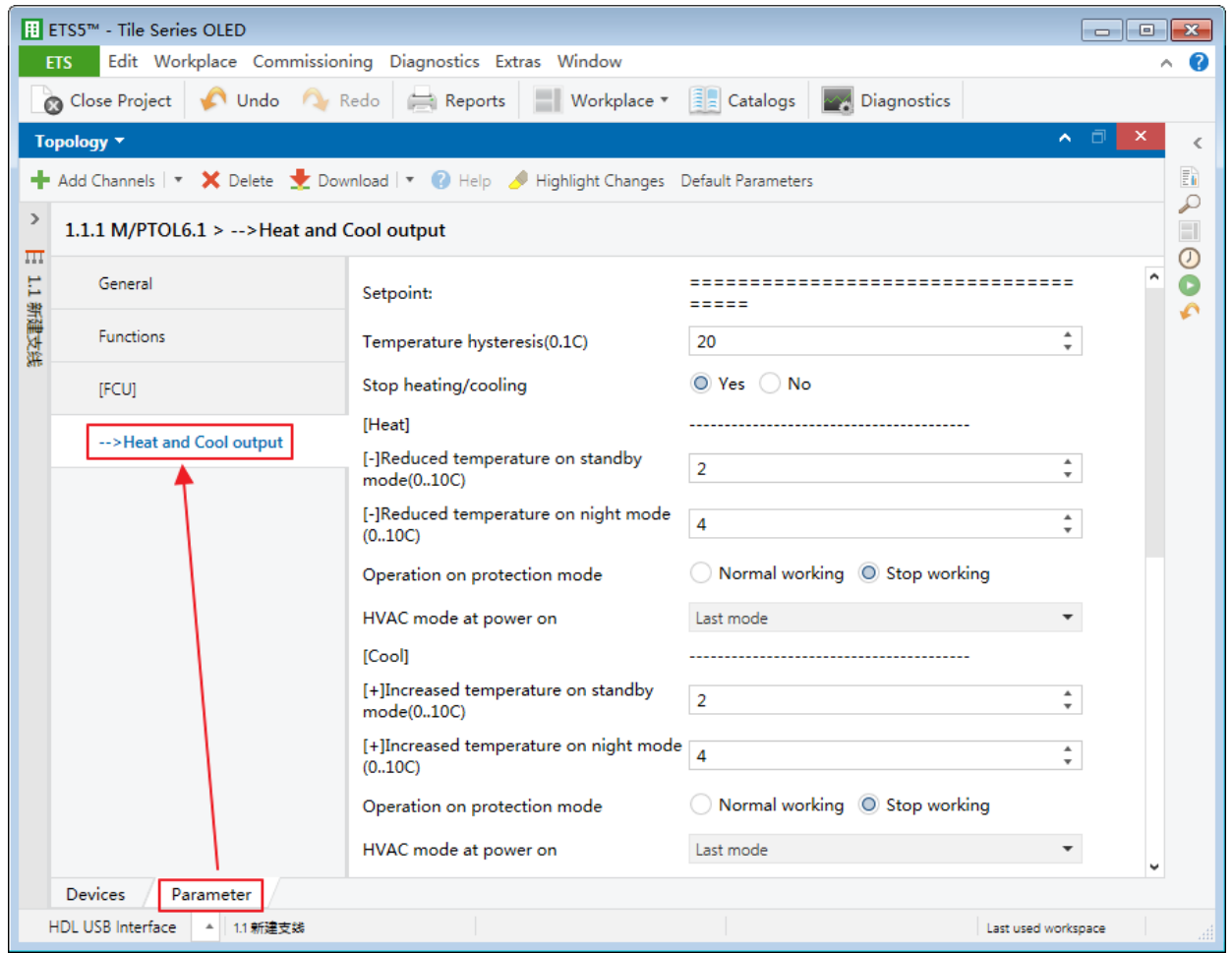

**Figure 4-2 FCU output setting**

The setting items are explained below:

- 1. Temperature hysteresis
- 2. Stop heating/cooling

#### **Heat Setting**

- 3. Reduced temperature on standby/night mode: to set the reduced temperature when the panel is in standby/night mode, which ranges from 0 to 10℃.
- 4. Operation on protection mode: to select the operation after the protection mode is activated, including "Normal working" and "Stop working".
- 5. HVAC mode at power on: to select the mode after air conditioner is powered on, including "Last mode", "Comfort mode", "Standby mode", "Night mode" and "Protection mode".

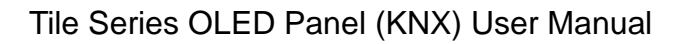

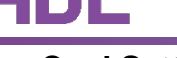

#### **Cool Setting**

- 6. Increased temperature on standby/night mode: to set the increased temperature when the panel is in standby/night mode, which ranges from 0 to 10℃.
- 7. Operation on protection mode: to select the operation after protection mode is activated, including "Normal working" and "Stop working".
- 8. HVAC mode at power on: to select the mode after air conditioner is powered on, including "Last mode", "Comfort mode", "Standby mode", "Night mode" and "Protection mode".

#### **Fan Setting**

- 9. Fan output control type: to select fan output control type, including "Changeover" and "Step".
- 10. Starting characteristic of fan: to select the default fan speed after air conditioner is powered on.
- 11. Duration time at starting speed: to set the duration time of running air conditioner at the default speed.
- 12. Changeover delay between fan speeds: to set the delay time between one fan speed and another fan speed.
- 13. Duration on fan speed
- 14. Auto fan speed 1: if temperature deviation<=: when the actual temperature is not higher than the set temperature, run fan speed 1.
- 15. Auto fan speed 2: if temperature deviation<=: when the actual temperature is not higher than the set temperature, run fan speed 2.
- 16. Auto fan speed 3: else: to run fan speed 3 under the circumstances except "Auto fan speed 1: if temperature deviation <=: " and "Auto fan speed 2: if temperature deviation <=: ".
- 17. Fan speed when over setpoint temperature (for automatic fan speed): to run fan speed 1 or turn off fan speed when the actual temperature is higher than the set temperature.

#### **Heat/Cool Valve Setting**

- 18. Control type: to select control type, including "Two-step control" and "PWM control". If the latter is selected, the details can be set below.
	- $\triangleright$  Heating/Cooling speed (For PI)
	- > PWM period
	- $\triangleright$  Minimum/Maximum PWM valve

### **5 Floor Heating/Cooling Setting**

#### <span id="page-20-1"></span><span id="page-20-0"></span>**5.1 Floor Heating/Cooling Setting**

Tile Panel supports a total of 2 floor heating/cooling modules. After enabled, "Floor Heating/Cooling" label shows up on the left. Click to open as shown in [Figure 5-1.](#page-20-2)

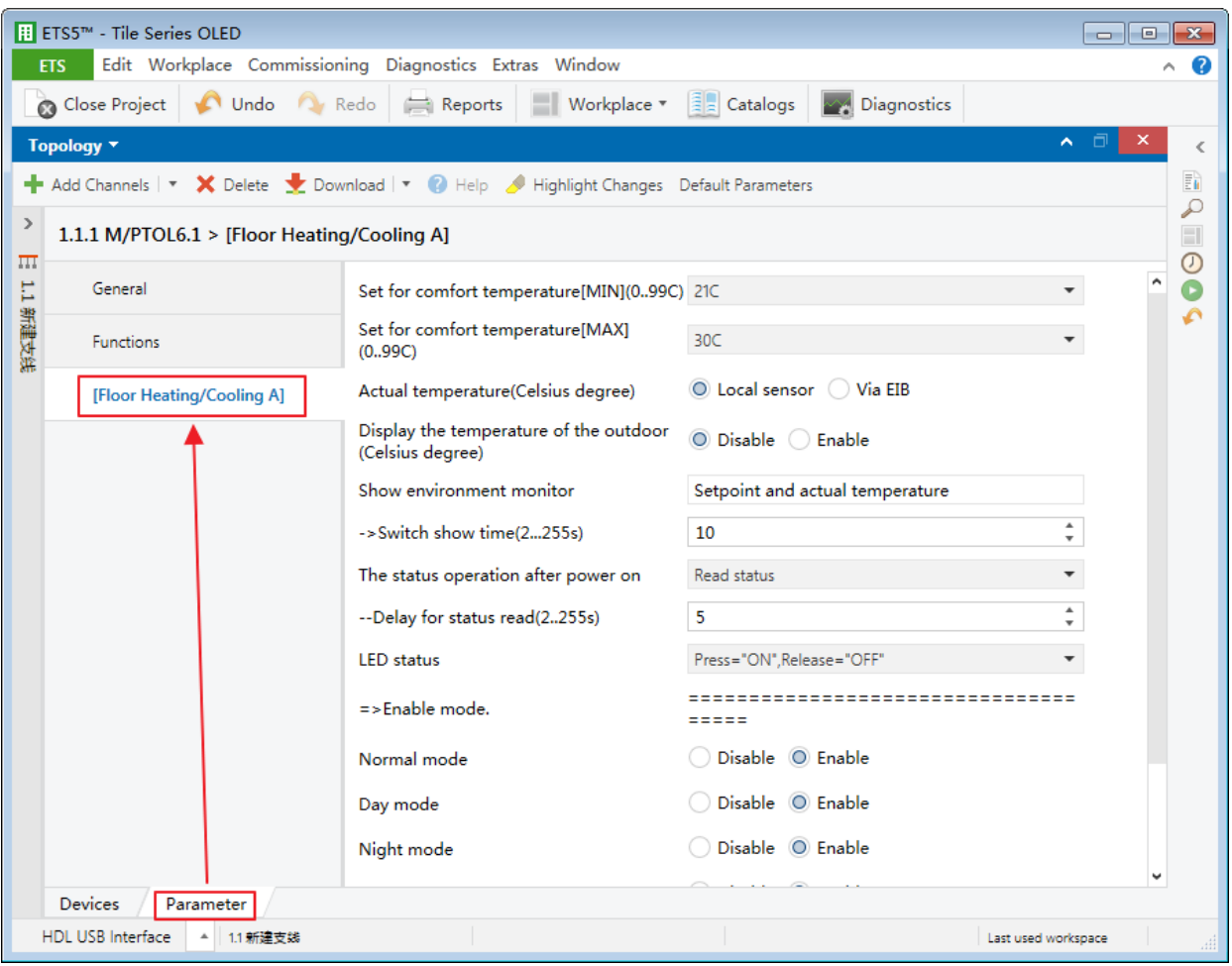

**Figure 5-1 Floor heating/cooling setting**

<span id="page-20-2"></span>The setting items are explained below:

- 1. Set for comfort temperature [MIN/MAX]: to set the maximum/minimum comfort temperature, which both range from 0 to 99℃.
- 2. Actual temperature: to select to obtain actual temperature from "Local sensor" or via EIB. If "EIB" is selected, correct temperature data read by the panel below, which ranges from -5℃ to +5℃.

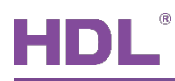

- 3. Display the temperature of the outdoor: to enable displaying outdoor temperature. After enabled, the details can be set below.
	- $\triangleright$  Temperature correction value of the outdoor: to correct outdoor temperature data, which ranges from -5℃ to +5℃.
	- $\triangleright$  Temperature monitoring time interval of the outdoor: to select the interval of obtaining outdoor temperature in seconds.
- 4. Show environment monitor: to enable displaying environment monitor data.
	- $\triangleright$  Switch show time: to set switch time between displaying environment monitor data, which ranges from 2 to 255s.
- 5. The status operation after power on: to select the operation after floor heating is powered on, including "Unchange" or "Recovery". If the latter two are selected, user can set the delay time of recovering/reading status in "Delay for status recovery/read" below.
- 6. LED status (invalid for now): to select LED status, including "Flashing", "Press=ON, Release=OFF" and "Press=OFF, Release=ON".
- 7. Enable mode: to enable mode, including "Normal mode", "Day mode", "Night mode" and "Away mode".
- 8. Output control the relay actuator: to enable "Output control the relay actuator". After enabled, click "FH Output" label on the left to configure in detail, as shown in the following part.

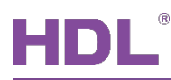

### <span id="page-22-0"></span>**5.2 Floor Heating Output Setting (FH Output)**

User can select to enable "Output control the relay actuator" in floor heating/cooling setting and "FH Output" label can show up. Click the label to set, as shown in [Figure 5-2.](#page-22-1)

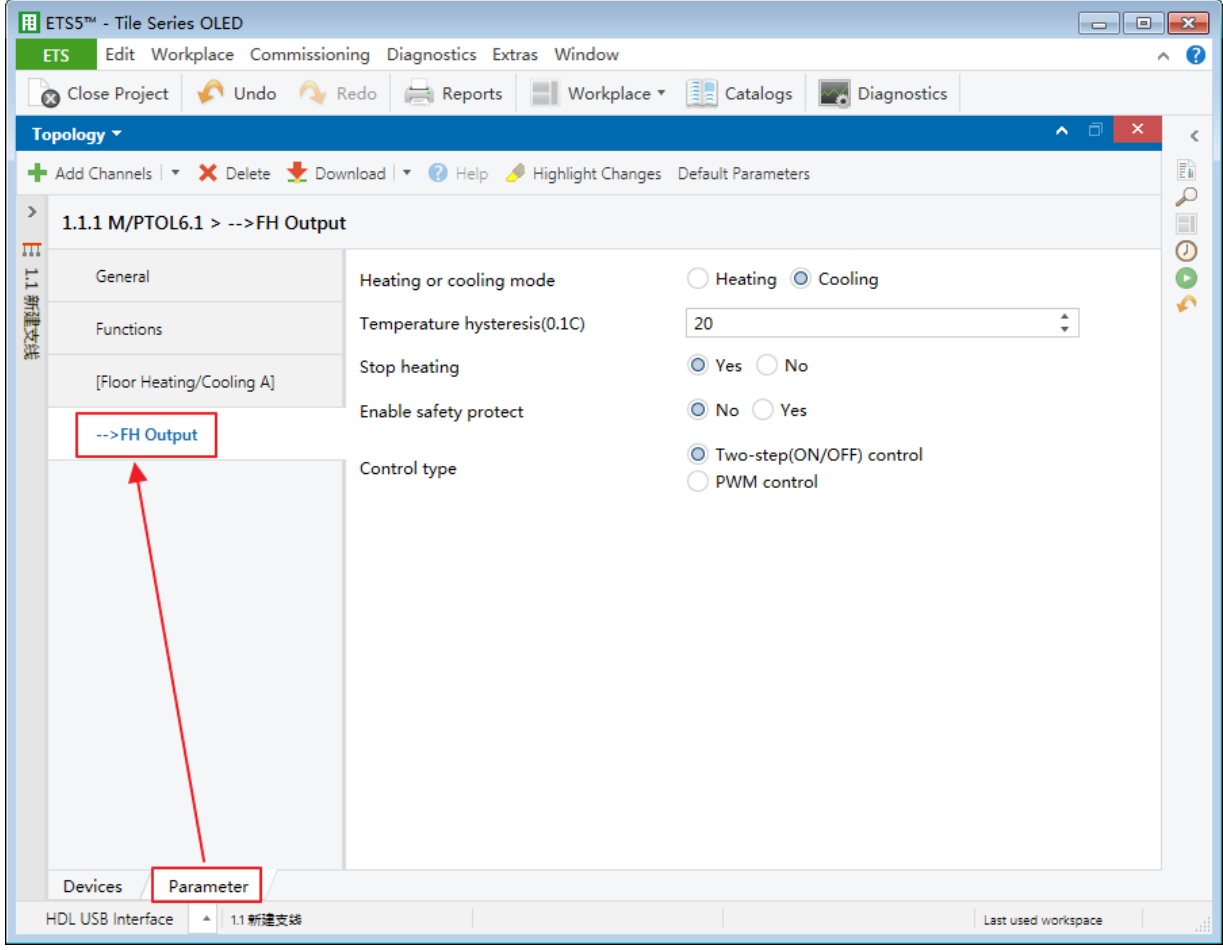

**Figure 5-2 FH output setting**

<span id="page-22-1"></span>The setting items are explained below:

- 1. Heating or cooling mode
- 2. Temperature hysteresis
- 3. Stop heating
- 4. Enable safety protect: to enable safety protection function. After enabled, the details can be set below.
	- Temperature source: to choose to obtain actual temperature from "Local sensor" or via EIB.
	- $\triangleright$  Active/Cancel protection: to set the temperature for activating/canceling protection,

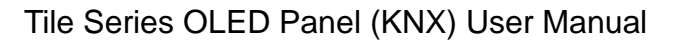

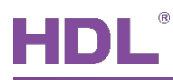

which both range from 0 to 99℃.

- $\triangleright$  Active/Cancel operation: to set the operation of activating/canceling protection, including "Unchange", "ON" and "OFF".
- 5. Control type: to select control type, including "Two-step control" and "PWM control". If the latter is selected, the details can be set below.
	- $\triangleright$  Floor heating/cooling speed (For PI)
	- PWM control object: Objects are controlled by PWM output. "1 bit object" is to control objects via 1-bit object PWM output duty ratio, while "1 byte object" is to control objects via 1-byte object PWM output duty ratio.
	- > PWM period
	- $\triangleright$  Minimum/Maximum PWM valve

<span id="page-24-0"></span>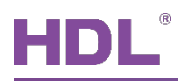

### **6 Air-condition Setting**

### <span id="page-24-1"></span>**6.1 Air-condition Setting**

After enabled, click "Air-condition" label to set, as shown in [Figure 6-1.](#page-24-2)

|                                          | B ETS5™ - Tile Series OLED                                   |                                                                                                  |                                                                                | $\begin{array}{c c c c c c} \hline \multicolumn{3}{c }{\mathbf{C}} & \multicolumn{3}{c }{\mathbf{S}} & \multicolumn{3}{c }{\mathbf{S}} & \multicolumn{3}{c }{\mathbf{S}} & \multicolumn{3}{c }{\mathbf{S}} & \multicolumn{3}{c }{\mathbf{S}} & \multicolumn{3}{c }{\mathbf{S}} & \multicolumn{3}{c }{\mathbf{S}} & \multicolumn{3}{c }{\mathbf{S}} & \multicolumn{3}{c }{\mathbf{S}} & \multicolumn{3}{c }{\mathbf{S}} & \multicolumn{3}{c }{\mathbf$ |
|------------------------------------------|--------------------------------------------------------------|--------------------------------------------------------------------------------------------------|--------------------------------------------------------------------------------|----------------------------------------------------------------------------------------------------|
|                                          | <b>ETS</b>                                                   | Edit Workplace Commissioning Diagnostics Extras Window                                           |                                                                                |                                                                                                    |
|                                          | Close Project                                                | Undo Redo Reports<br>■ Workplace ▼ ■ Catalogs                                                    | <b>Diagnostics</b>                                                             |                                                                                                    |
|                                          | Topology <b>v</b>                                            |                                                                                                  |                                                                                | $\times$<br>∧ ⊡<br>∢                                                                                                    |
|                                          |                                                              | Highlight Channels   v X Delete Channels   v Download   v 2 Highlight Changes Default Parameters |                                                                                | $\overline{\underline{\mathbb{F}}}_0$                                                                                                    |
| $\rightarrow$<br>$\overline{\mathbf{H}}$ | $1.1.1$ M/PTOL6.1 > [Air-condition]                          |                                                                                                  |                                                                                | $\mathcal{L}$<br>$\circledcirc$                                                                                                    |
| Ħ                                        | General                                                      | Set for comfort temperature[MIN](099C) 21C                                                       |                                                                                | O<br>▼                                                                                                    |
| 新建支线                                     | <b>Functions</b>                                             | Set for comfort temperature[MAX]<br>(0.,99C)                                                     | 30C                                                                            | ە                                                                                                    |
|                                          | [Air-condition]                                              | Actual temperature(Celsius degree)                                                               | O Local sensor Via EIB                                                         |                                                                                                    |
|                                          |                                                              | Show environment monitor                                                                         | Setpoint and actual temperature<br>O Setpoint and actual temperature, humidity |                                                                                                    |
|                                          |                                                              | ->Switch show time(2255s)                                                                        | 10                                                                             | ٠.                                                                                                    |
|                                          |                                                              | =>Fan speed:                                                                                     | --------------------------<br>-----                                            |                                                                                                    |
|                                          |                                                              | ->Fan speed control type                                                                         | 1bit object 1byte object                                                       |                                                                                                    |
|                                          |                                                              | Automatic speed                                                                                  | Inactive O Active                                                              |                                                                                                    |
|                                          |                                                              | Low speed                                                                                        | Inactive O Active                                                              |                                                                                                    |
|                                          |                                                              | Medium speed                                                                                     | Inactive O Active                                                              |                                                                                                    |
|                                          |                                                              | <b>Hight speed</b>                                                                               | Inactive O Active                                                              |                                                                                                    |
|                                          |                                                              | $=$ > Wind swing:                                                                                | ===========================<br>-----                                           |                                                                                                    |
|                                          |                                                              | <i>Mind cwing</i>                                                                                | O Inactive Active                                                              |                                                                                                    |
|                                          | Parameter<br>Devices<br><b>HDL USB Interface</b><br>1.1 新建支线 |                                                                                                  | Last used workspace                                                            |                                                                                                    |

**Figure 6-1 Air-condition setting**

<span id="page-24-2"></span>The setting items are explained below:

- 1. Set for comfort temperature [MIN/MAX]: to set the maximum/minimum comfort temperature, which both range from 0 to 99℃.
- 2. Actual temperature: to select to obtain actual temperature from "Local sensor" or via EIB. If "EIB" is selected, correct temperature data read by the panel below, which ranges from
- 3. Show environment monitor: to select environment monitor data to be displayed. "Setpoint and actual temperature" means the set and actual temperature, while "Setpoint and

-5℃ to +5℃.

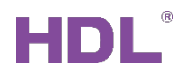

actual temperature, humidity" means the set temperature, actual temperature and the humidity.

 $\triangleright$  Switch show time: to set switch time between displaying environment monitor data, which ranges from 2 to 255s.

#### **Fan Speed Setting**

- 4. Fan speed control type: to select fan speed control type. "1-bit object" is to control objects via 1-bit object while "1-byte object" is to control objects via 1-byte object. If "1 byte object" is selected, the details can be set below:
	- $\triangleright$  Auto speed value: to set the fan speed of auto mode.
	- $\triangleright$  Low/Medium/High speed value: to set the fan speed value of different levels.
- 5. Auto speed: to enable adjusting fan speed automatically.
- 6. Low/Medium/High speed: to enable the fan speed of different levels.

#### **Wind Swing Setting**

7. Wind swing: to enable/disable wind swing.

#### **Air condition Mode**

- 8. Control mode type: to select air conditioner control type. "1 bit object" is to control objects via 1-bit object while "1 byte object" is to control objects via 1-byte object. If "1 byte object" is selected, the details can be set below:
	- $\triangleright$  Automatic heating/cooling value
	- $\triangleright$  Cooling value
	- $\triangleright$  Heating value
	- $\triangleright$  Dehumidification value
	- $\triangleright$  Fan value
- 9. Automatic heating/cooling
- 10. Only cooling
- 11. Only heating
- 12. Only dehumidification
- 13. Only fan

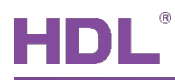

#### **Air Condition Status Setting**

- 14. The status operation after power on: to select the operation after air conditioner is powered on, including "Unchange" and "Recovery". If "Recovery" is selected, set the delay time of recovering status in "Delay for status recovery" below.
- 15. The status operation after AC switch ON: to select the operation after air conditioner is turned on, including "Unchange" or "Recovery". If "Recovery" is selected, set the delay time of recovering status in "Delay for status recovery" below.
- 16. LED status (invalid for now): to select LED status, including "Flashing", "Press=ON, Release=OFF" and "Press=OFF, Release=ON".
- 17. Output control the relay actuator: to enable "Output control the relay actuator". After enabled, click "AC Output" label on the left to configure in detail, as shown in the following part.

#### <span id="page-26-0"></span>**6.2 AC Output Control the Relay Actuator Setting (AC Output)**

User can select to enable "Output control the relay actuator" in air conditioner setting and "AC Output" label can show up. Click the label to set, as shown in [Figure 6-2.](#page-26-1)

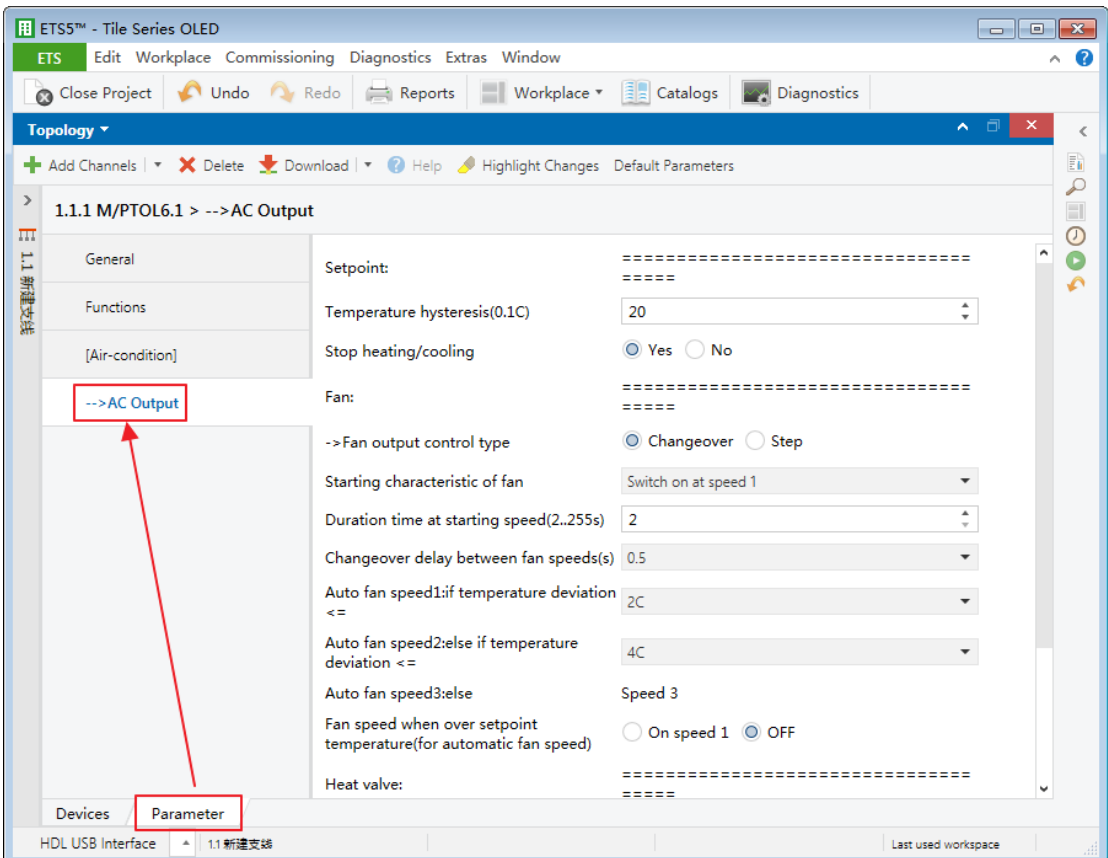

<span id="page-26-1"></span>**Figure 6-2 AC output setting**

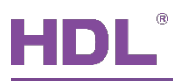

The setting items are explained below:

- 1. Temperature hysteresis
- 2. Stop heating/cooling

#### **Fan Output Control Setting (Fan)**

- 3. Fan output control type: to select fan output control type, including "Changeover" and "Step".
- 4. Starting characteristic of fan: to select the default fan speed after air conditioner is powered on.
- 5. Duration time at starting speed: to set the duration time of running air conditioner at the default speed.
- 6. Changeover delay between fan speeds: to set the delay time between one fan speed and another fan speed.
- 7. Auto fan speed 1: if temperature deviation<=: when the actual temperature is not higher than the set temperature, run fan speed 1.
- 8. Auto fan speed 2: if temperature deviation  $\leq$  when the actual temperature is not higher than the set temperature, run fan speed 2.
- 9. Auto fan speed 3: else: run fan speed 3 under the circumstances except "Auto fan speed 1: if temperature deviation<=:" and "Auto fan speed 2: if temperature deviation<=:".
- 10. Fan speed when over setpoint temperature (for automatic fan speed): to run fan speed 1 or turn off fan speed when the actual temperature is higher than the set temperature.

#### **Heat/Cool Valve Setting**

- 11. Control type: to select control type, including "Two-step control" and "PWM control". If the latter is selected, the details can be set below.
	- $\triangleright$  Heating/Cooling speed (For PI)
	- $\triangleright$  PWM period
	- Minimum/Maximum PWM valve

<span id="page-28-0"></span>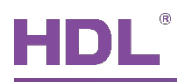

### **7 Fan Setting**

### <span id="page-28-1"></span>**7.1 Fan Setting**

Tile Panel supports a total of 4 fan systems. After enabled, "Fan" label shows up on the left. Click to set as shown in [Figure 7-1.](#page-28-2)

|                        | <b>El ETS5™</b> - Tile Series OLED                |                                                                                    |                                      | $\begin{array}{c c c c c c c} \hline \multicolumn{3}{c }{\mathbf{C}} & \multicolumn{3}{c }{\mathbf{S}} & \multicolumn{3}{c }{\mathbf{S}} \end{array}$ |
|------------------------|---------------------------------------------------|------------------------------------------------------------------------------------|--------------------------------------|----------------------------------------------------------------------------------------------------|
|                        | <b>ETS</b>                                        | Edit Workplace Commissioning Diagnostics Extras Window                             |                                      | Ø<br>Α                                                                                                    |
|                        |                                                   | Close Project Indo Redo Reports Workplace Tal Catalogs 2 Diagnostics               |                                      |                                                                                                    |
|                        | Topology <b>v</b>                                 |                                                                                    |                                      | □<br>×<br>$\sim$<br>⋖                                                                                                    |
|                        |                                                   | Add Channels   v X Delete L Download   v Belp Bighlight Changes Default Parameters |                                      | ħ<br>₽                                                                                                    |
| $\rightarrow$<br>$\pi$ | 1.1.1 M/PTOL6.1 > [Fan A]                         |                                                                                    |                                      | $\Box$<br>$\odot$                                                                                                    |
|                        | General                                           | Fan speed                                                                          | 3-Fan speed                          | O<br>$\overline{\phantom{a}}$<br>ە                                                                                                    |
| 1.1 新建支线               | <b>Functions</b>                                  | ->Fan control type                                                                 | 1bit object 1byte object             |                                                                                                    |
|                        | [Fan A]                                           | ->Fan status type                                                                  | 1bit object 1byte object             |                                                                                                    |
|                        |                                                   | ->Active speed automatic                                                           | Inactive O Active                    |                                                                                                    |
|                        |                                                   | ->Active speed stop                                                                | Inactive O Active                    |                                                                                                    |
|                        |                                                   | The status operation after power on                                                | Unchange O Recovery                  |                                                                                                    |
|                        |                                                   | --Delay for status recovery(2255s)                                                 | 5                                    | $\blacktriangle$<br>$\overline{\phantom{a}}$                                                                                                    |
|                        |                                                   | <b>LED</b> status                                                                  | Press="ON", Release="OFF"            | $\mathbf{r}$                                                                                                    |
|                        |                                                   | $=$ > Output control:                                                              | ---------------------------<br>===== |                                                                                                    |
|                        |                                                   | Output control the relay actuator                                                  | O Disable C Enable                   |                                                                                                    |
|                        |                                                   |                                                                                    |                                      |                                                                                                    |
|                        | <b>Devices</b><br>Parameter                       |                                                                                    |                                      |                                                                                                    |
|                        | HDL USB Interface<br>1.1 新建支线<br>$\Delta_{\rm c}$ |                                                                                    |                                      | Last used workspace                                                                                                    |

**Figure 7-1 Fan setting**

<span id="page-28-2"></span>The setting items are explained below:

- 1. Fan speed: to enable up to 3 fan speed levels.
- 2. Fan control type: to select fan control type. "1 bit object" is to control objects via 1-bit object while "1 byte object" is to control objects via 1-byte object. If the latter is selected, the details of object value can be set below, including "Speed automatic value", "Speed n value" and "Speed stop value".
- 3. Fan status type: to select fan status type.

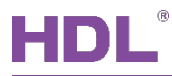

- 4. Active speed automatic: to enable activating automatic fan speed.
- 5. Active speed stop: to enable activating/deactivating fan speed.
- 6. The status operation after power on: to select the operation after fan is powered on, including "Unchange" or "Recovery". If the latter is selected, set the delay time of recovering status in "Delay for status recovery" below.
- 7. Output control the relay actuator: to enable "Output control the relay actuator". After enabled, click "Fan Output" label on the left to configure in details, as shown in the following part.

#### <span id="page-29-0"></span>**7.2 Fan Output Setting**

User may select to enable "Output control the relay actuator" in fan setting and "Fan Output" label can show up. Click the label to set, as shown in [Figure 7-2.](#page-30-0)

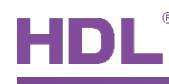

|                          | B ETS5™ - Tile Series OLED         |                                                                                      |                                     |                                             |                                |
|--------------------------|------------------------------------|--------------------------------------------------------------------------------------|-------------------------------------|---------------------------------------------|--------------------------------|
|                          | <b>ETS</b>                         | Edit Workplace Commissioning Diagnostics Extras Window                               |                                     | Α                                           |                                |
|                          |                                    | Cose Project C Undo C Redo Reports Vorkplace v and Catalogs                          | <b>Diagnostics</b>                  |                                             |                                |
|                          | Topology *                         |                                                                                      |                                     | $\mathsf{x}$<br>⌒ □                         | ⋖                              |
|                          |                                    | Add Channels   v X Delete Lownload   v O Help A Highlight Changes Default Parameters |                                     |                                             | $\mathbb{F}_{\mathbf{h}}$<br>₽ |
| $\,$<br>$\overline{111}$ | 1.1.1 M/PTOL6.1 > -->Fan Output A  |                                                                                      |                                     |                                             | $\Box$                         |
| 1.1 新建支线                 | General                            | Fan:                                                                                 | ==========================<br>----- |                                             | $\odot$<br>ە                   |
|                          | <b>Functions</b>                   | ->Fan output control type                                                            | ◎ Changeover ○ Step                 |                                             |                                |
|                          | [Fan A]                            | Starting characteristic of fan                                                       | Switch on at speed 1                | $\overline{\phantom{a}}$                    |                                |
|                          | -->Fan Output A                    | Duration time at starting speed(2255s)                                               | $\overline{2}$                      | $\blacktriangle$<br>$\overline{\mathbf{v}}$ |                                |
|                          |                                    | Changeover delay between fan speeds(s) 0.5                                           |                                     | $\overline{\phantom{a}}$                    |                                |
|                          | Devices<br>Parameter               |                                                                                      |                                     |                                             |                                |
|                          | HDL USB Interface<br>1.1 新建支线<br>۸ |                                                                                      | Last used workspace                 |                                             |                                |

**Figure 7-2 Fan output setting**

<span id="page-30-0"></span>The setting items are explained below:

- 1. Fan output control type: to select fan output control type, including "Changeover" and "Step".
- 2. Starting characteristic of fan: to select the default fan speed after fan is powered on.
- 3. Duration time at starting speed: to set the duration time of running fan speed at the default speed.
- 4. Changeover delay between fan speeds: to set the delay time between one fan speed and another fan speed.

### **8 Environment Monitor Setting**

<span id="page-31-0"></span>User may select "Environment monitor" label in the parameter list, as shown in [Figure 8-1.](#page-31-1)

#### **Note:**

Environment monitor result only shows up in fan page.

|                        | <b>ETS5™</b> - Tile Series OLED       |                                                                                        |                                                              | $\begin{array}{c c c c c c} \hline \multicolumn{3}{c }{\mathbf{C}} & \multicolumn{3}{c }{\mathbf{S}} & \multicolumn{3}{c }{\mathbf{S}} \end{array}$ |  |
|------------------------|---------------------------------------|----------------------------------------------------------------------------------------|--------------------------------------------------------------|----------------------------------------------------------------------------------------------------|--|
|                        | <b>ETS</b>                            | Edit Workplace Commissioning Diagnostics Extras Window                                 |                                                              | Ø<br>$\scriptstyle\wedge$                                                                                                    |  |
|                        |                                       |                                                                                        |                                                              |                                                                                                    |  |
|                        | Close Project 1 Undo A Redo Reports   |                                                                                        | Workplace v <b>Execution</b> Catalogs <b>And Diagnostics</b> |                                                                                                    |  |
|                        | Topology <b>v</b>                     |                                                                                        |                                                              | ⌒ □<br>×<br>$\lt$                                                                                                    |  |
|                        |                                       | Add Channels   v X Delete \ Download   v O Help A Highlight Changes Default Parameters |                                                              | $\overline{\mathbb{E}}$ in                                                                                                    |  |
| $\rightarrow$<br>$\pi$ | 1.1.1 M/PTOL6.1 > Environment_monitor |                                                                                        |                                                              | ₽<br>$\Box$                                                                                                    |  |
|                        | General                               | Show to page(PM2.5, CO2 and TVOC)                                                      | Note:only show to fan page                                   | $\odot$<br>$\bullet$                                                                                                    |  |
| 1.1 新建支线               | Functions                             | PM2.5 show enable                                                                      | O Disable C Enable                                           | $\mathcal{L}$                                                                                                    |  |
|                        | <b>Environment_monitor</b>            | <b>PM2.5</b>                                                                           | Via EIB                                                      |                                                                                                    |  |
|                        |                                       | CO <sub>2</sub> show enable                                                            | O Disable C Enable                                           |                                                                                                    |  |
|                        |                                       | CO <sub>2</sub>                                                                        | Via EIB                                                      |                                                                                                    |  |
|                        |                                       | <b>TVOC</b> show enable                                                                | O Disable C Enable                                           |                                                                                                    |  |
|                        |                                       | <b>TVOC</b>                                                                            | Via EIB                                                      |                                                                                                    |  |
|                        |                                       |                                                                                        |                                                              |                                                                                                    |  |
|                        |                                       |                                                                                        |                                                              |                                                                                                    |  |
|                        |                                       |                                                                                        |                                                              |                                                                                                    |  |
|                        |                                       |                                                                                        |                                                              |                                                                                                    |  |
|                        |                                       |                                                                                        |                                                              |                                                                                                    |  |
|                        |                                       |                                                                                        |                                                              |                                                                                                    |  |
|                        |                                       |                                                                                        |                                                              |                                                                                                    |  |
|                        |                                       |                                                                                        |                                                              |                                                                                                    |  |
|                        |                                       |                                                                                        |                                                              |                                                                                                    |  |
|                        | Devices<br>Parameter                  |                                                                                        |                                                              |                                                                                                    |  |
|                        | HDL USB Interface<br>1.1 新建支线<br>۸    |                                                                                        |                                                              | Last used workspace                                                                                                    |  |

**Figure 8-1 Environment monitor setting**

<span id="page-31-1"></span>Tile Panel supports a total of 3 kinds of environment data, including PM2.5, CO<sub>2</sub> and TVOC, the setting way of which are similar. \* in the following contents represents one of 3 kinds of data.

- 1. \* show enable: to enable displaying monitoring data.
- 2. \* show position: to set the position for displaying monitoring data, including on the left/in the middle/on the right of the screen.

### **9 Download Data to the Panel**

#### <span id="page-32-1"></span><span id="page-32-0"></span>**9.1 Interface Setting**

If users need to download data to the panel, KNX interface is necessary.

After connecting KNX interface to a computer via USB, click "Bus" tab in ETS' main page, "HDL USB Interface" will show up in "Discovered Interface". Double click to add and the interface will show up in "Current Interface", as shown in [Figure 9-1.](#page-32-2)

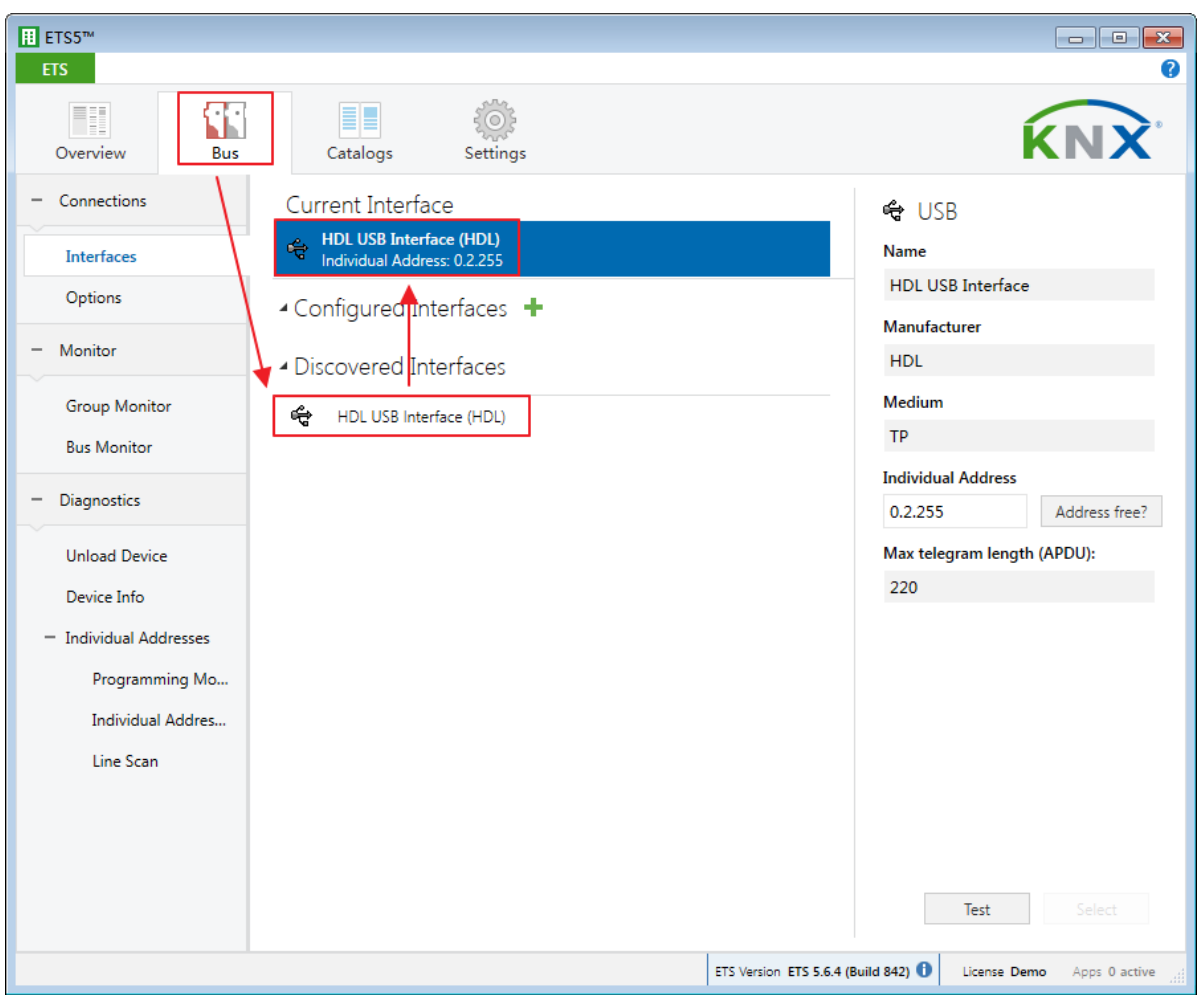

<span id="page-32-2"></span>**Figure 9-1 Interface setting**

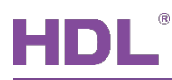

### <span id="page-33-0"></span>**9.2 Download Data**

Right click on the database to be downloaded to the panel and select "Download". Keep pressing the top left button and bottom right button to enable the programming mode of the panel. The information on the right side of ETS indicates the process of downloading, as shown in [Figure 9-2.](#page-33-1)

|                                         | Close Project            | Undo Redo<br>Reports                              | ٣I                                                                    | <b>Allen</b> | Diagnostics |                               |         |
|-----------------------------------------|--------------------------|---------------------------------------------------|-----------------------------------------------------------------------|--------------|-------------|-------------------------------|---------|
| Topology *                              |                          |                                                   |                                                                       | ∧ ⊜          | ×           | <b>Fi</b> Properties          |         |
|                                         |                          | Add Channels   - X Delete   Download   - 0 Info - | Search<br>$\mathcal{F}$ .                                             |              | ρ           | $\mathcal P$ Find and Replace |         |
|                                         | Number <sup>*</sup> Name | <b>Object Function</b>                            | Length C R W T U Data Type Priority                                   |              |             | <b>Workspaces</b>             |         |
| $-11$                                   |                          |                                                   | External temperature Remote temperature for outdoor 2 bytes C - W T U |              | Low         | (b) Todo Items                |         |
| 212                                     | General                  | <b>PM2.5</b>                                      | 2 bytes C - W T -                                                     |              | Low         |                               |         |
| $\frac{1}{2}$ 13<br>$\left  \right $ 14 | General<br>General       | CO <sub>2</sub><br><b>TVOC</b>                    | 2 bytes C - W T -<br>2 bytes C - W T -                                |              | Low<br>Low  | Pending Operations            |         |
|                                         |                          |                                                   |                                                                       |              |             | Active                        | History |
|                                         |                          |                                                   |                                                                       |              |             |                               |         |
|                                         |                          |                                                   |                                                                       |              |             | Clear History                 |         |
|                                         |                          |                                                   |                                                                       |              |             | $\Box$ 1.1.1 M/PTL4.1         |         |
|                                         |                          |                                                   |                                                                       |              |             | Download(All): Finished       |         |
|                                         |                          |                                                   |                                                                       |              |             |                               |         |
|                                         |                          |                                                   |                                                                       |              |             |                               |         |
|                                         |                          |                                                   |                                                                       |              |             |                               |         |
|                                         |                          |                                                   |                                                                       |              |             |                               |         |
|                                         |                          |                                                   |                                                                       |              |             |                               |         |
|                                         |                          |                                                   |                                                                       |              |             |                               |         |
|                                         |                          |                                                   |                                                                       |              |             |                               |         |
|                                         |                          |                                                   |                                                                       |              |             |                               |         |
|                                         |                          |                                                   |                                                                       |              |             |                               |         |
|                                         |                          |                                                   |                                                                       |              |             |                               |         |
|                                         |                          |                                                   |                                                                       |              |             |                               |         |
|                                         |                          |                                                   |                                                                       |              |             |                               |         |
|                                         |                          |                                                   |                                                                       |              |             |                               |         |
|                                         |                          |                                                   |                                                                       |              |             |                               |         |
|                                         |                          |                                                   |                                                                       |              |             |                               |         |
|                                         |                          |                                                   |                                                                       |              |             |                               |         |

<span id="page-33-1"></span>**Figure 9-2 Download data**

<span id="page-34-0"></span>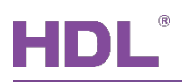

### **10 Object Instruction**

KNX communication objects are used for receiving and sending data. The length of these objects is from 1 to 14 bits according to different function settings. Each object has a flag with communication property.

- 1. "C"-Communication, representing that communication objects are connected normally via the bus.
- 2. "R"-Read, representing that communication object value can be read via the bus.
- 3. "W"-Write, representing that communication object value can be rewritten via the bus.
- 4. "T"-Transmit, representing that communication objects have transmit function. When this object value is modified, send the message.
- 5. "U"-Update, representing that communication object value can be updated via the bus response message.

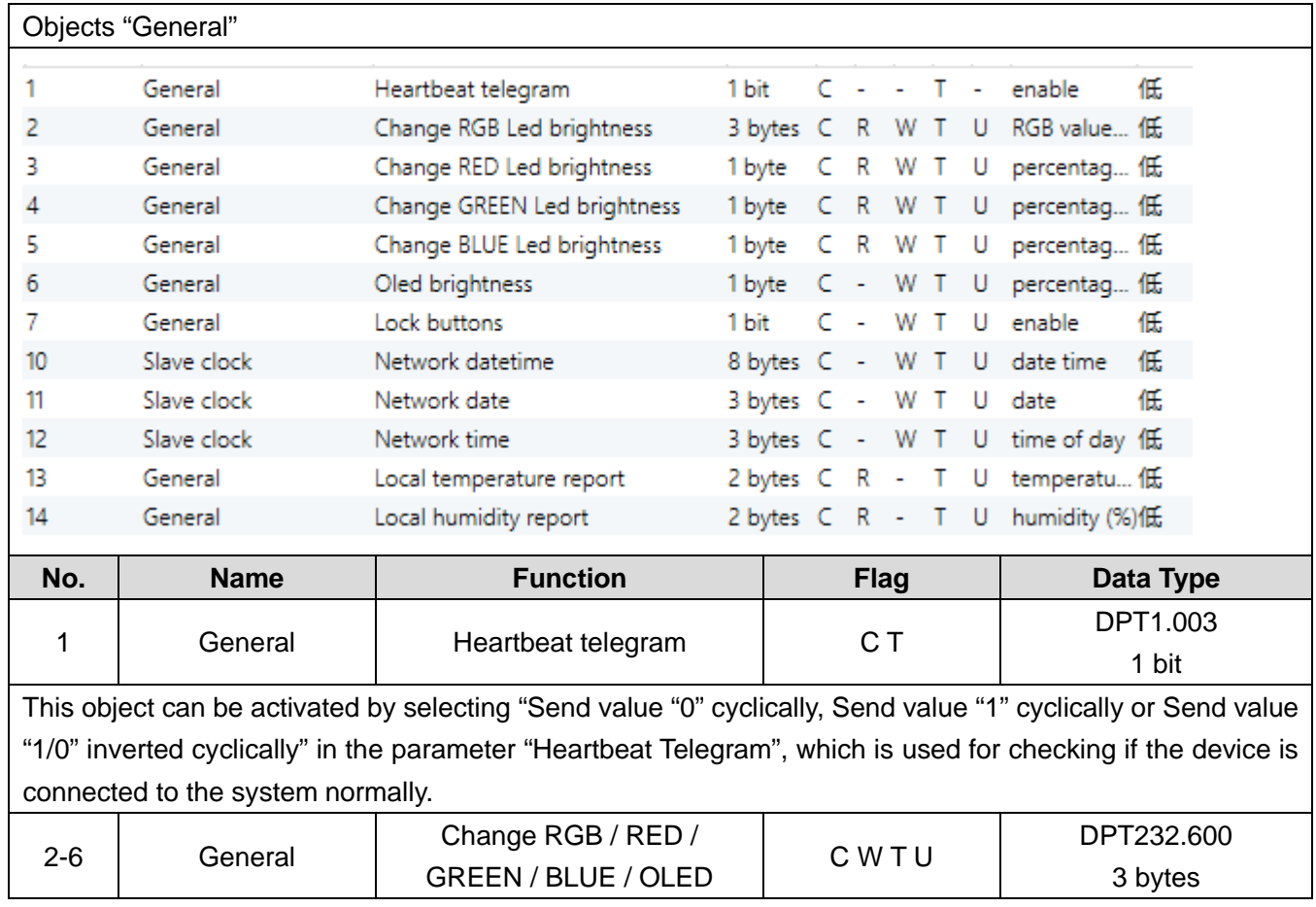

### <span id="page-34-1"></span>**10.1 Objects "General"**

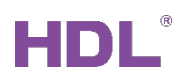

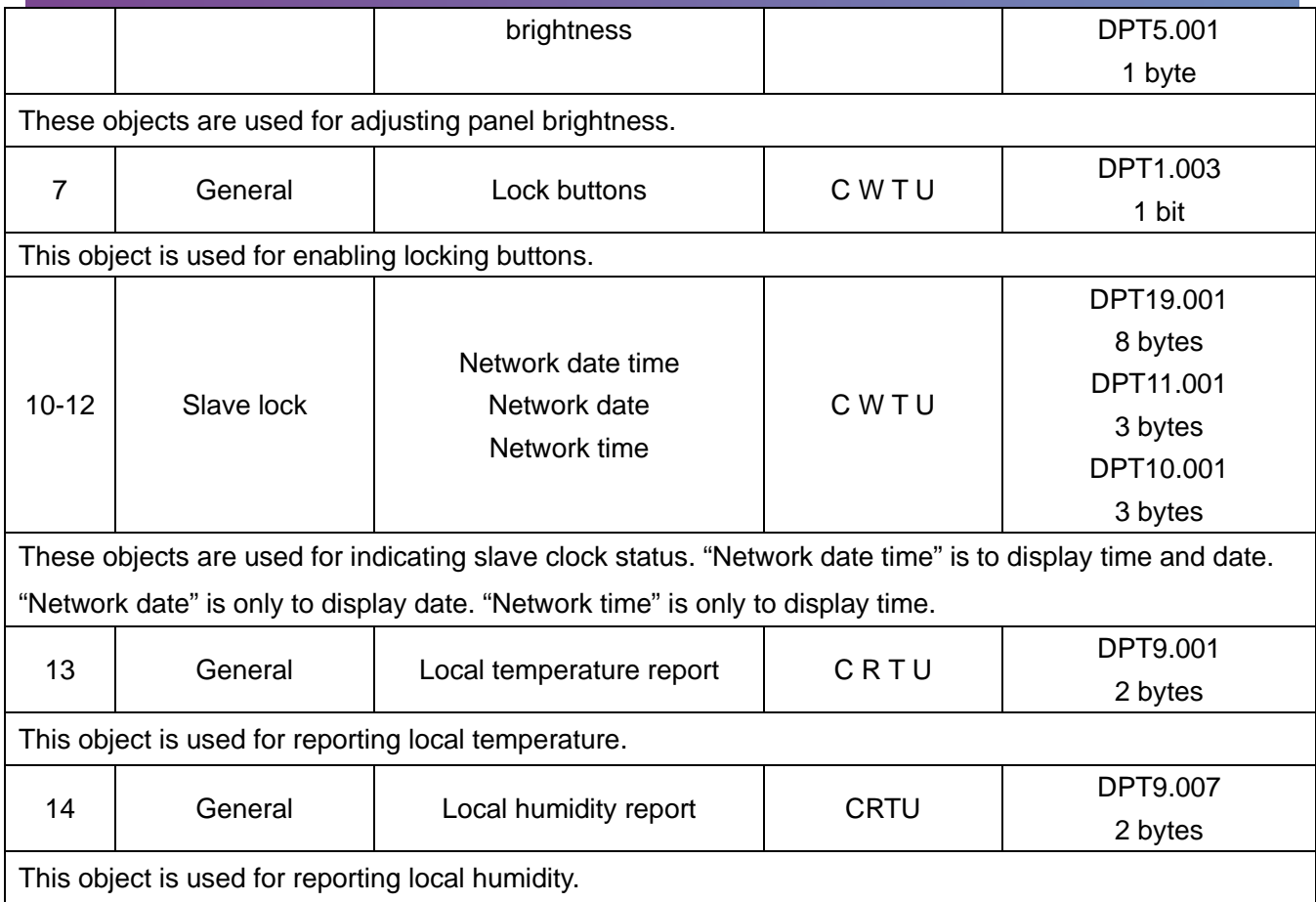

### <span id="page-36-0"></span>**10.2 Objects "HVAC"**

#### **Objects function status--"HVAC"**

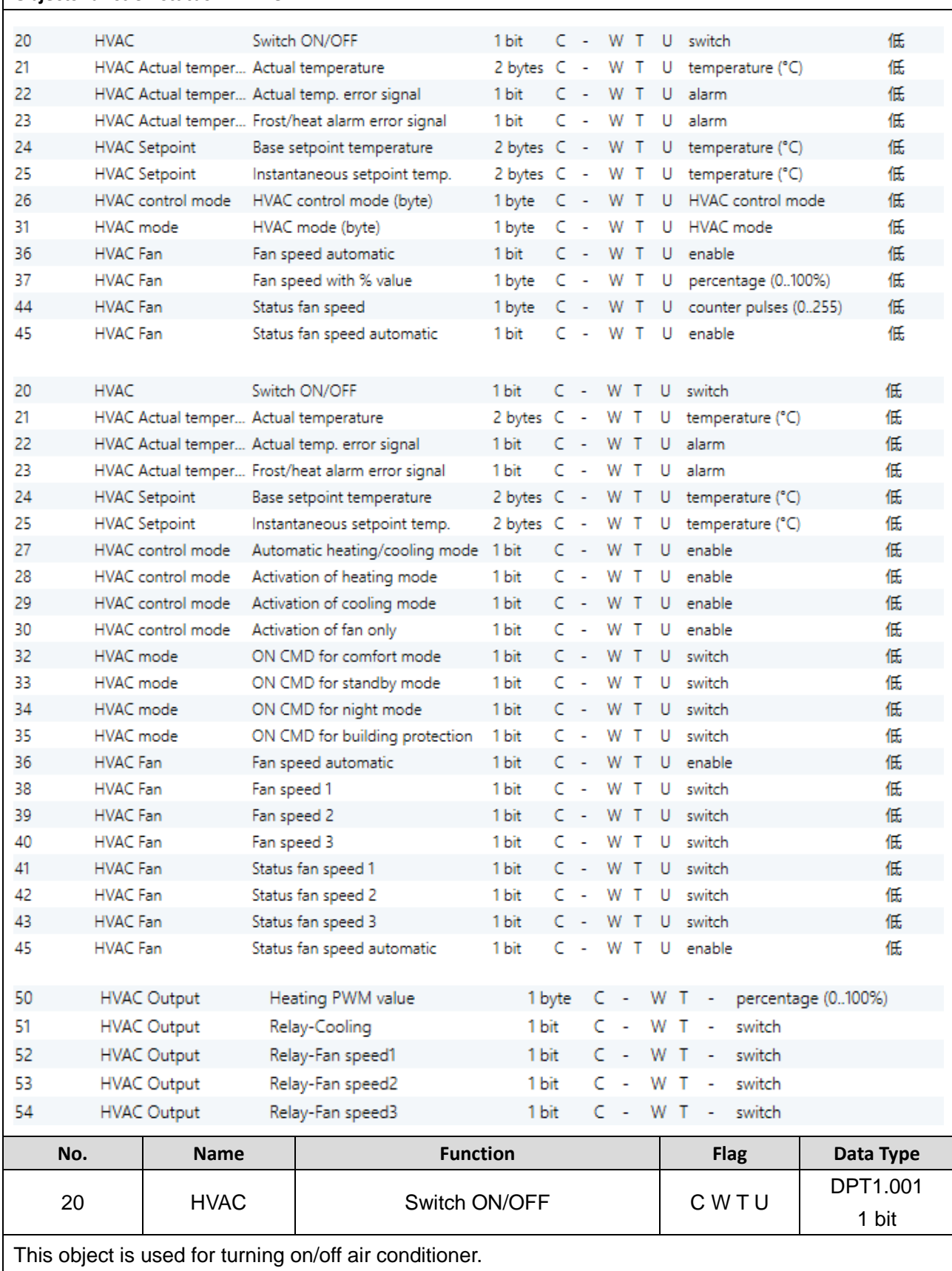

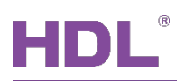

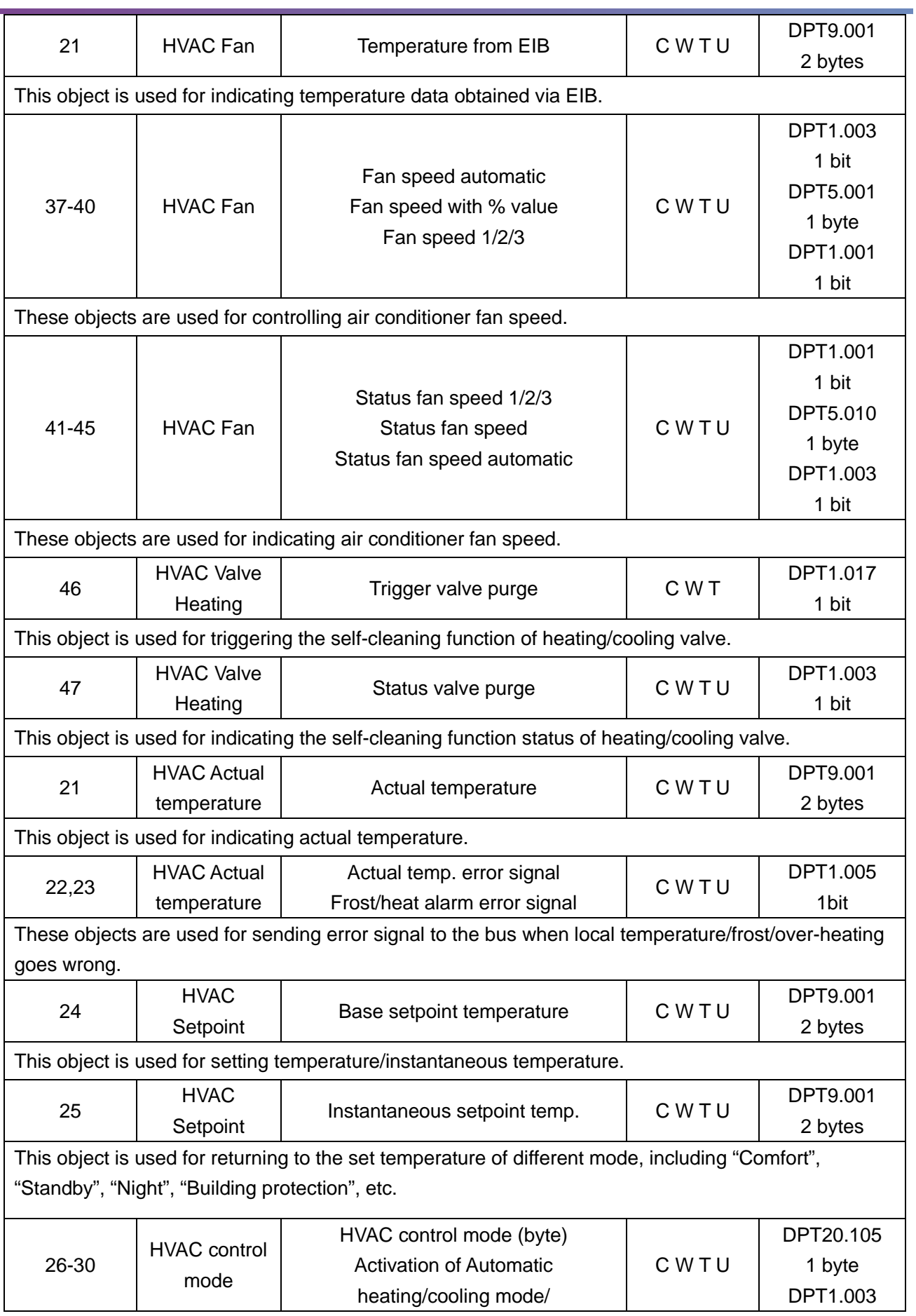

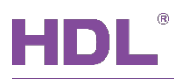

#### Tile Series OLED Panel (KNX) User Manual

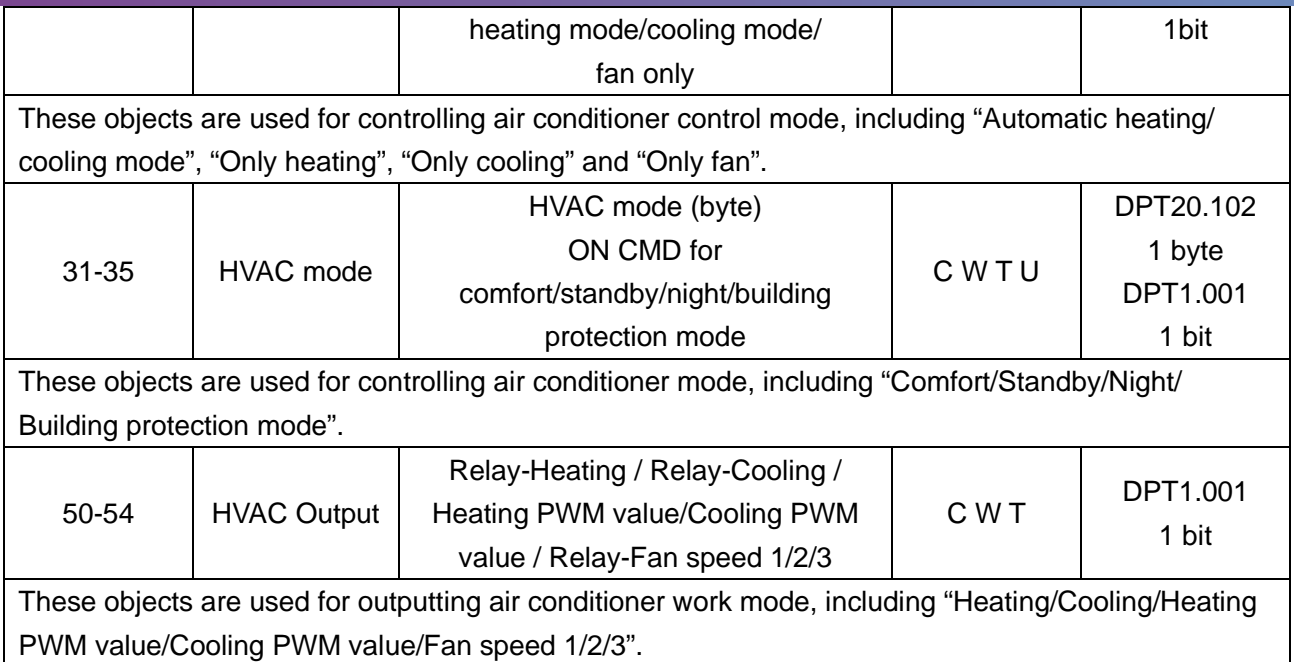

### <span id="page-38-0"></span>**10.3 Objects "Floor Heating 0/1"**

### **Objects function status--"Floor Heating"**

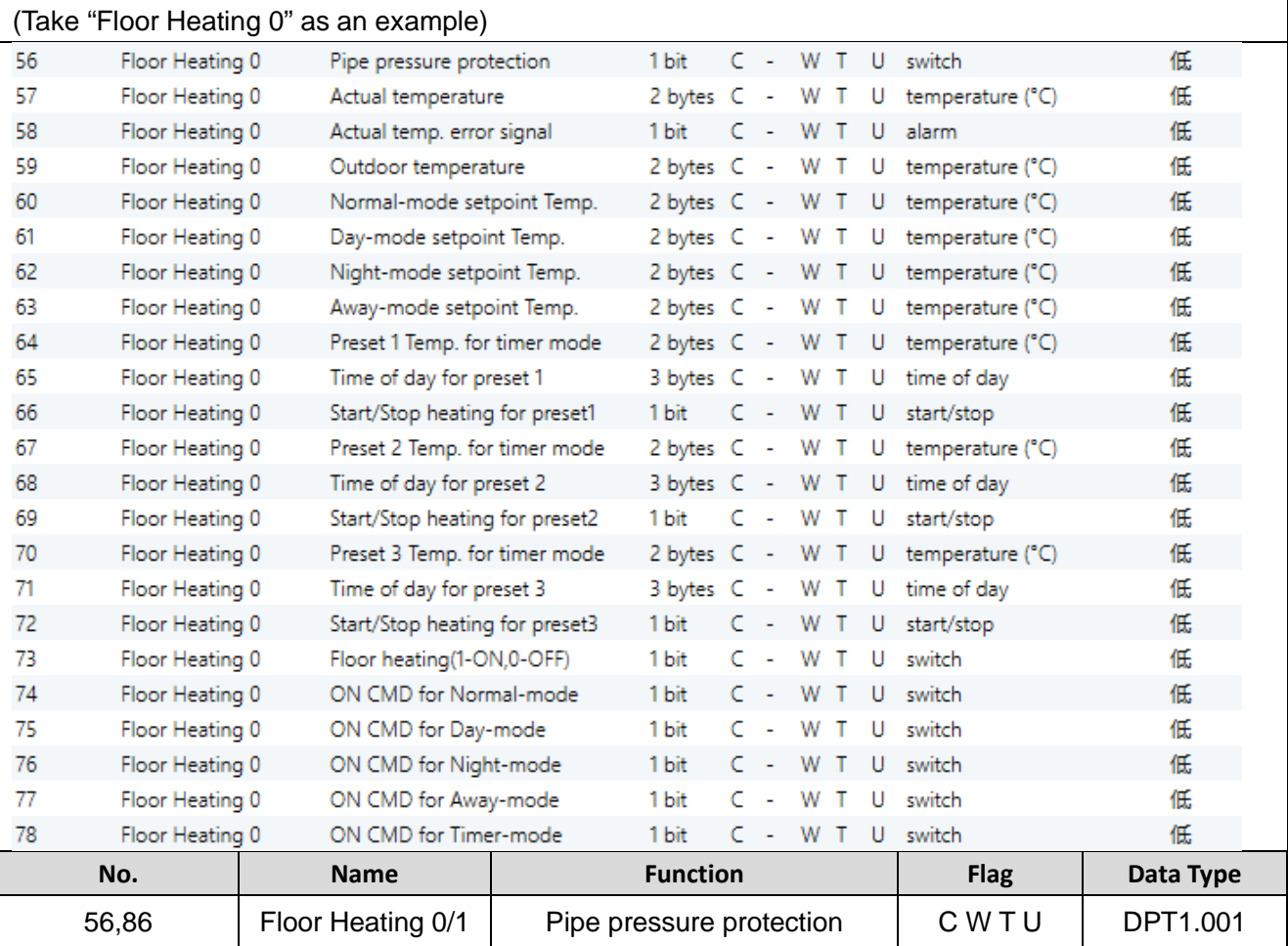

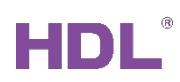

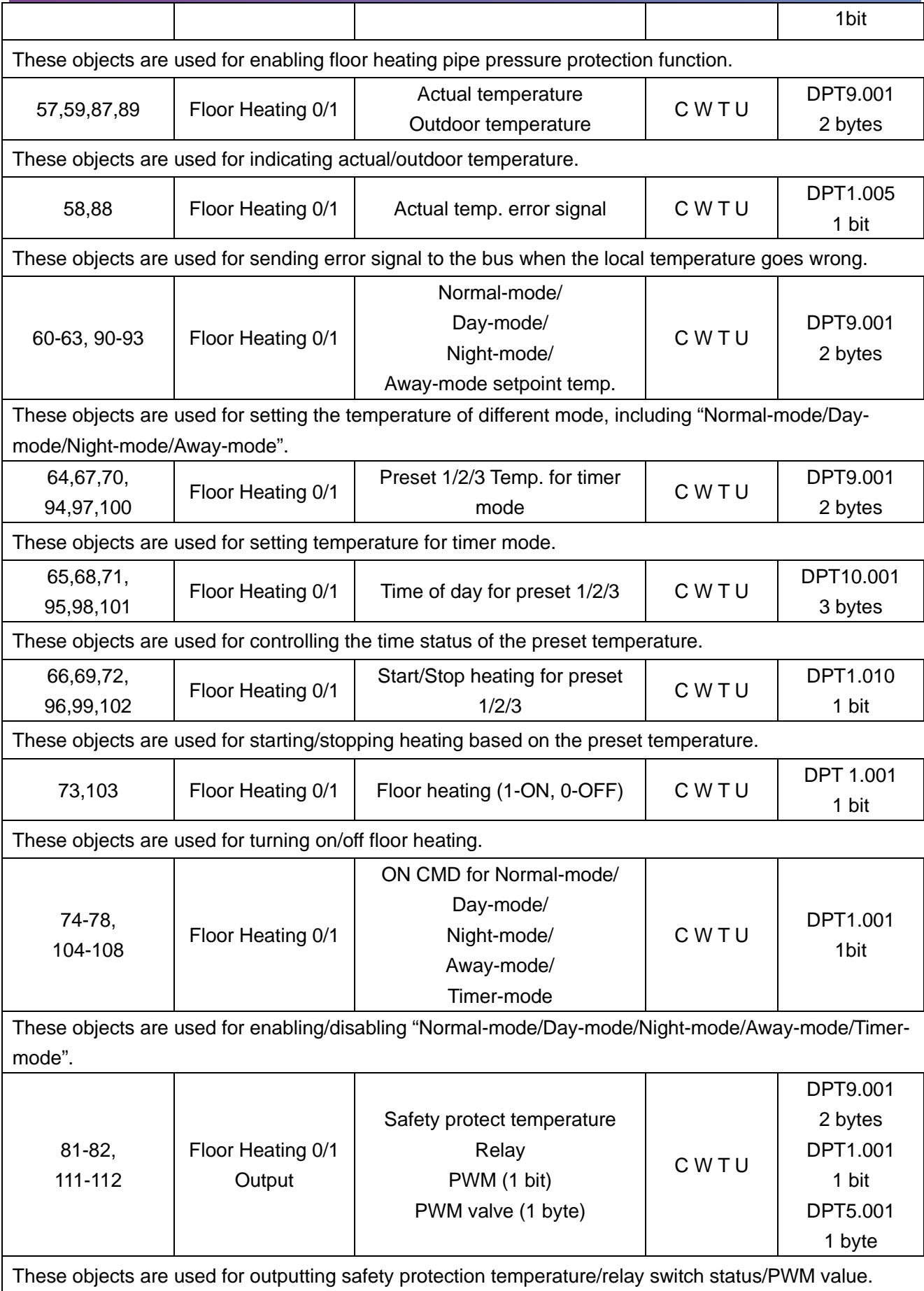

### <span id="page-40-0"></span>**10.4 Objects "Air-condition"**

#### **Objects function status--"Air-condition**

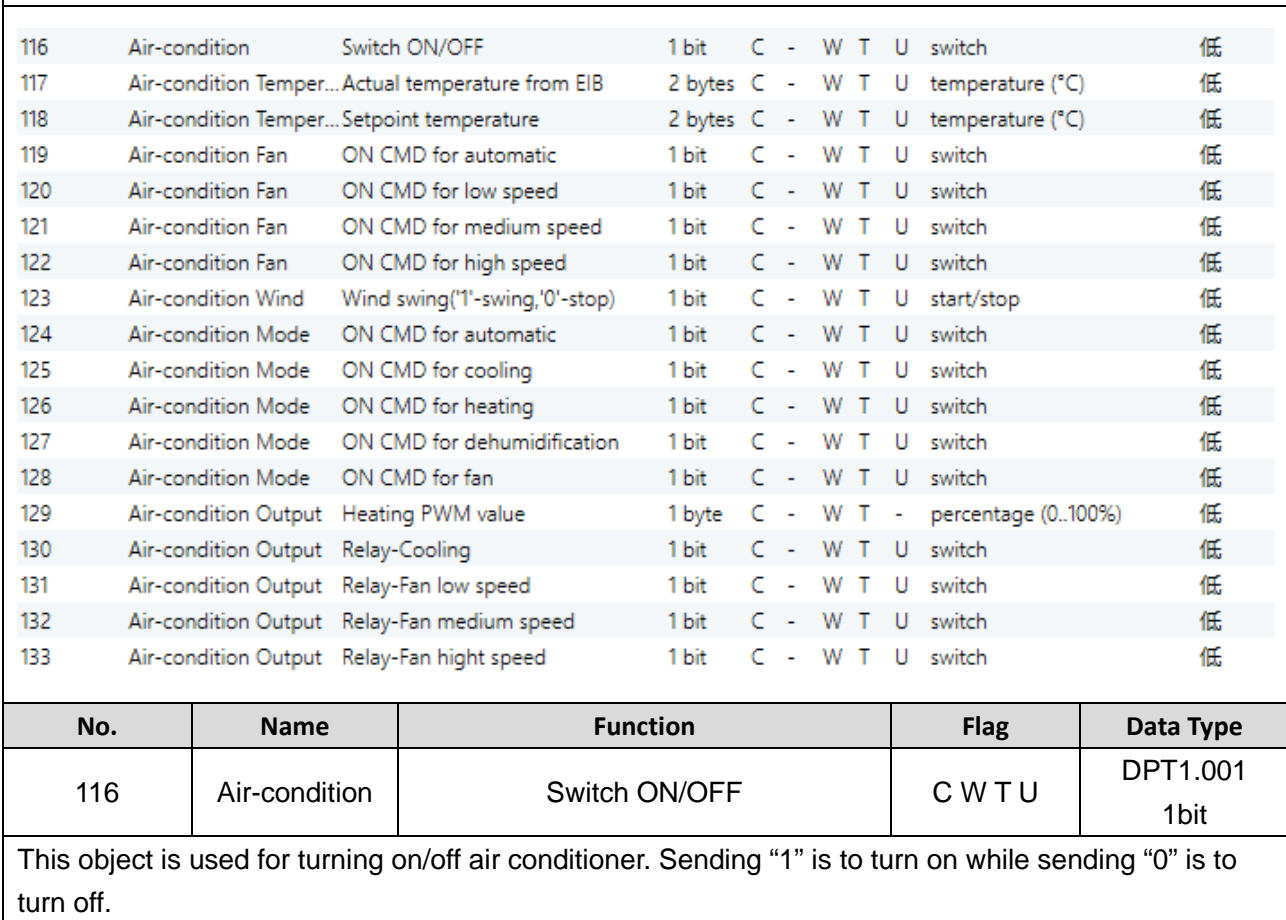

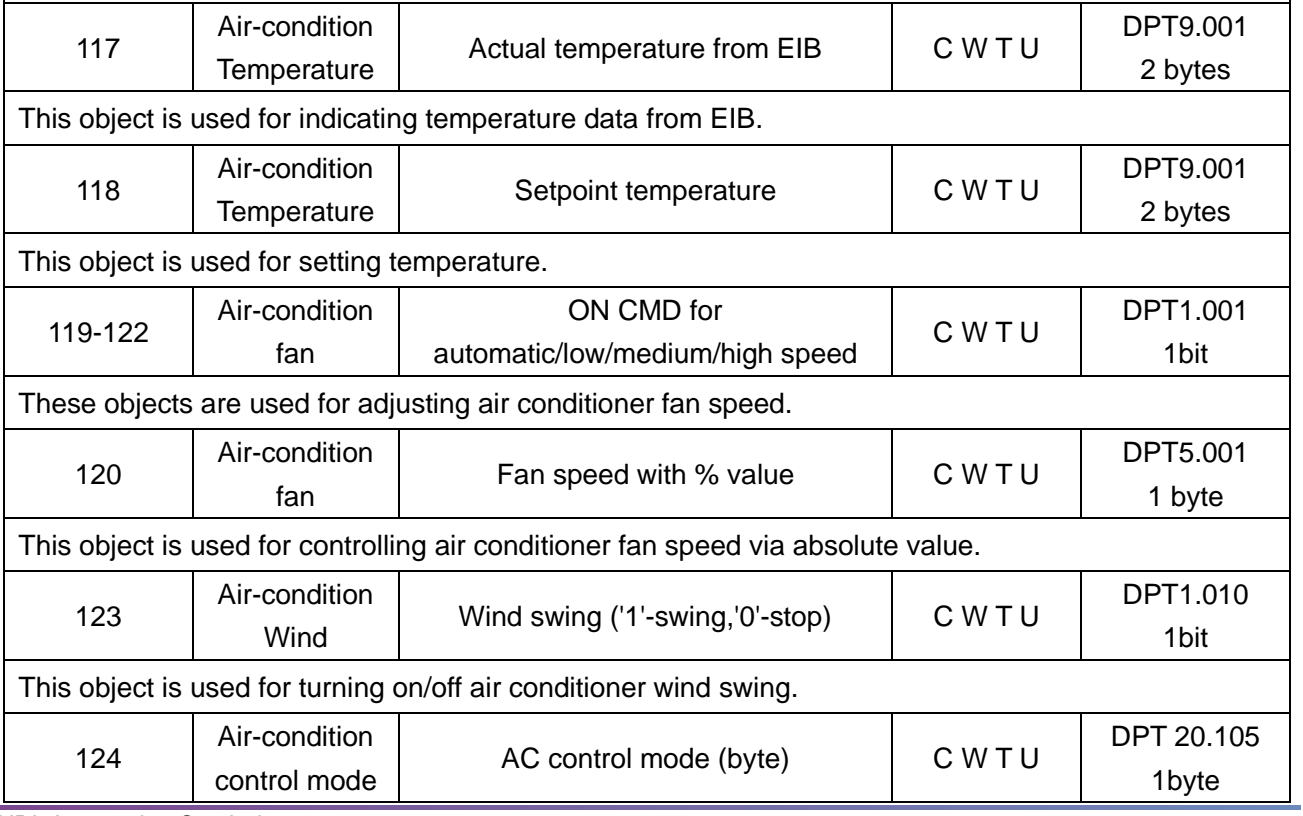

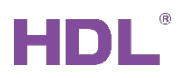

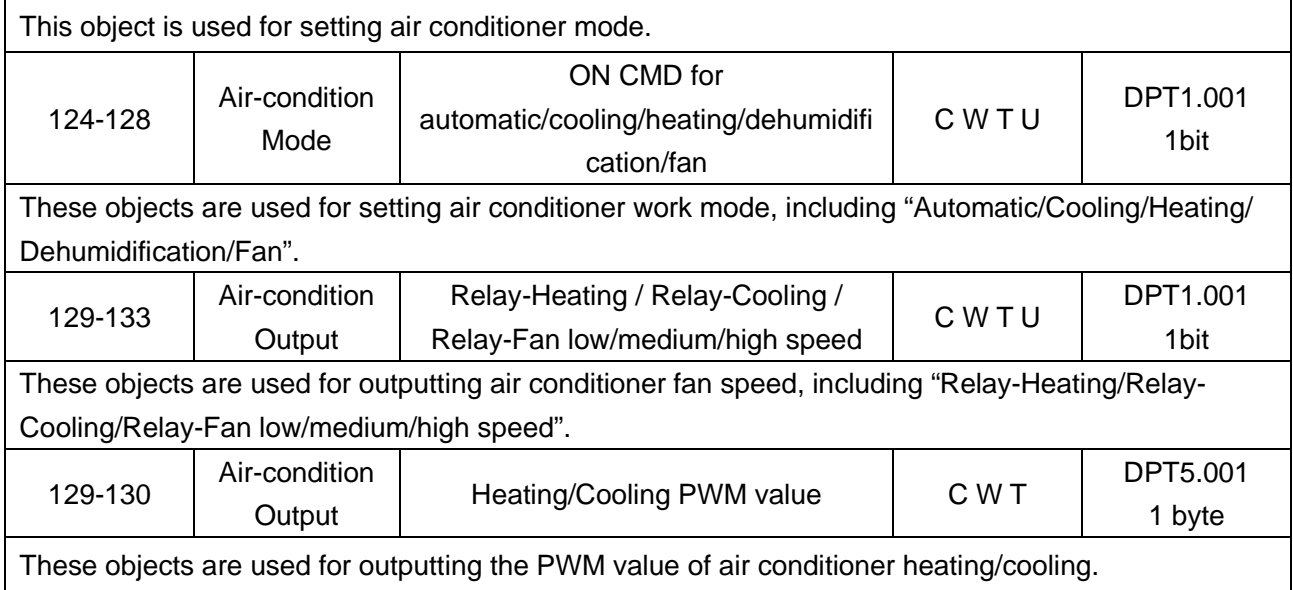

### <span id="page-41-0"></span>**10.5 Objects "Fan"**

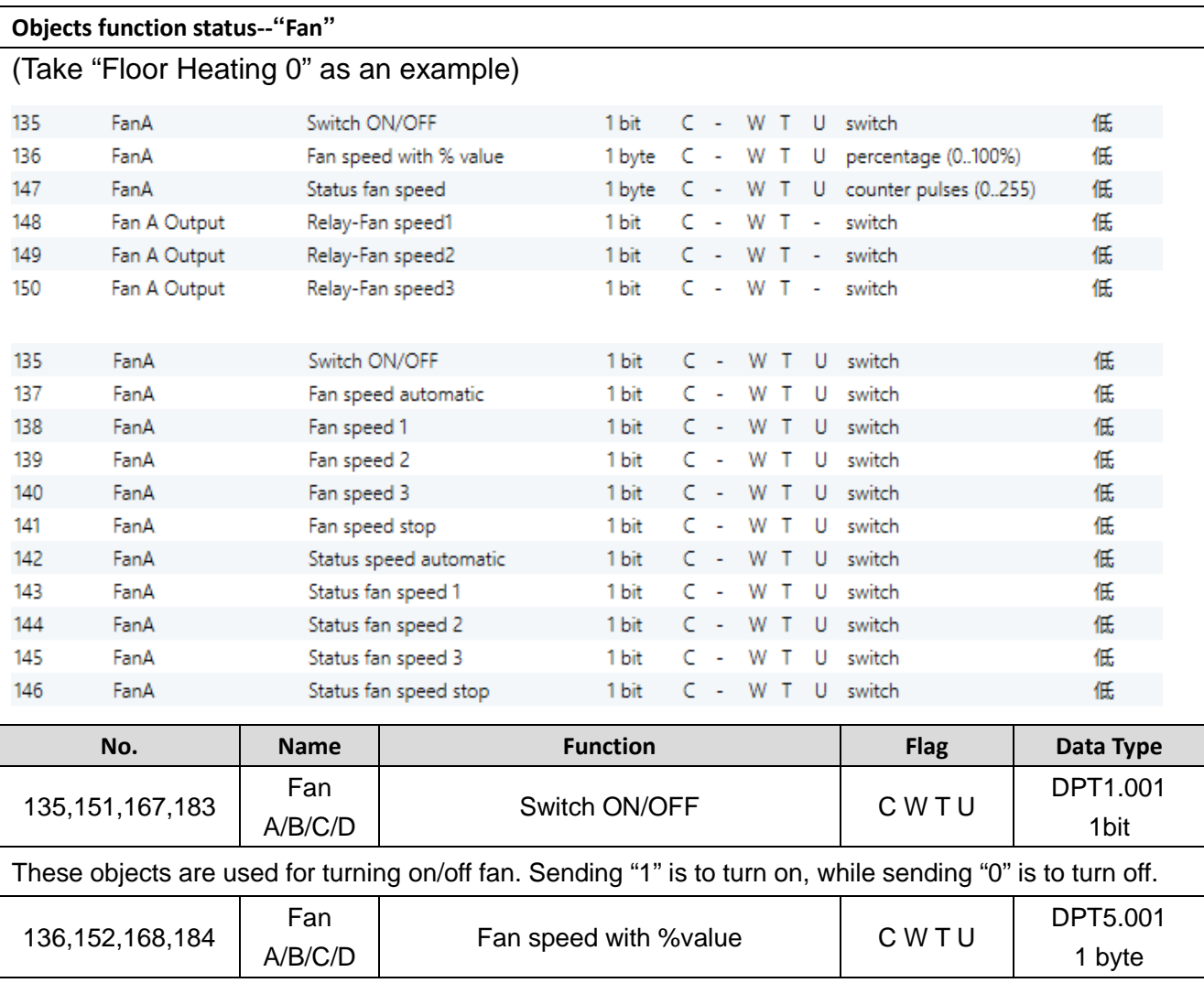

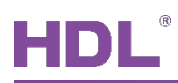

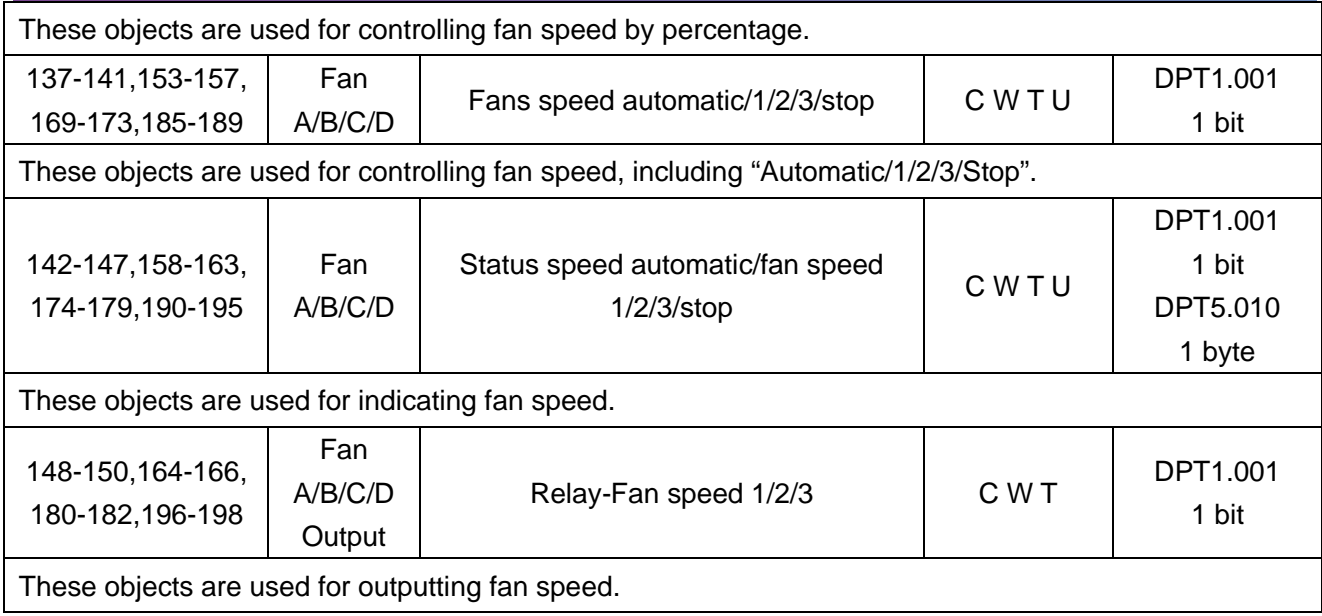

### <span id="page-42-0"></span>**10.6 Objects "Environment Monitor"**

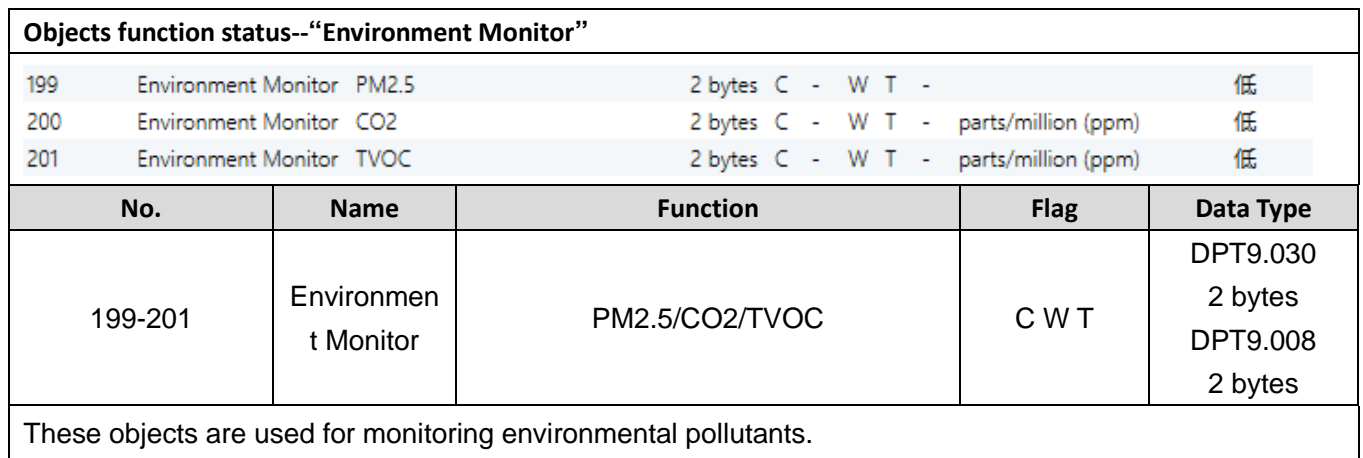